# *GW-7552 (Modbus RTU Master)*  以 *SIMATIC STEP 7* 為範例

# • [連線前置作業](#page-1-0)

- 範例 **1:**讀**/**寫 **DO** [模組資料](#page-8-0)
- 範例 **2:**讀取 **DI** [模組](#page-20-0) 資料
- 範例 **3:**讀**/**寫 **AO** [模組資料](#page-28-0)
- 範例 **4:**讀取 **AI** [模組資料](#page-39-0)

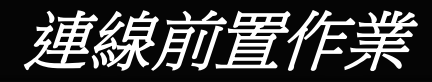

#### 設置裝置(PLC、GW-7552)的參數如下

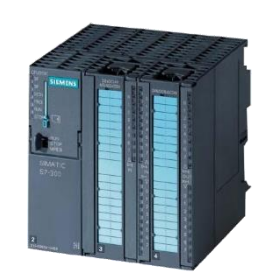

#### SIMATIC PLC \* PROFIBUS Device 0(Master)

<span id="page-1-0"></span>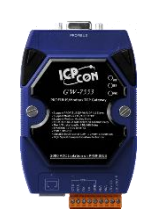

#### GW-7552

- PROFIBUS Device 2 (Slave)
- Modbus Device (RTU Master)

#### Comport Settings:

- Baud rate:115200
- Data bit: 8
- Stop bit : 1
- Parity: None
- Byte order: Big Endian
- Output Data Mode: Auto

台

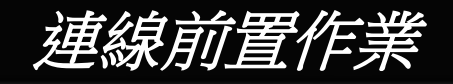

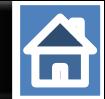

#### 新增一個PROFIBUS 連線與一個 GW-7552模組(當作Slave)

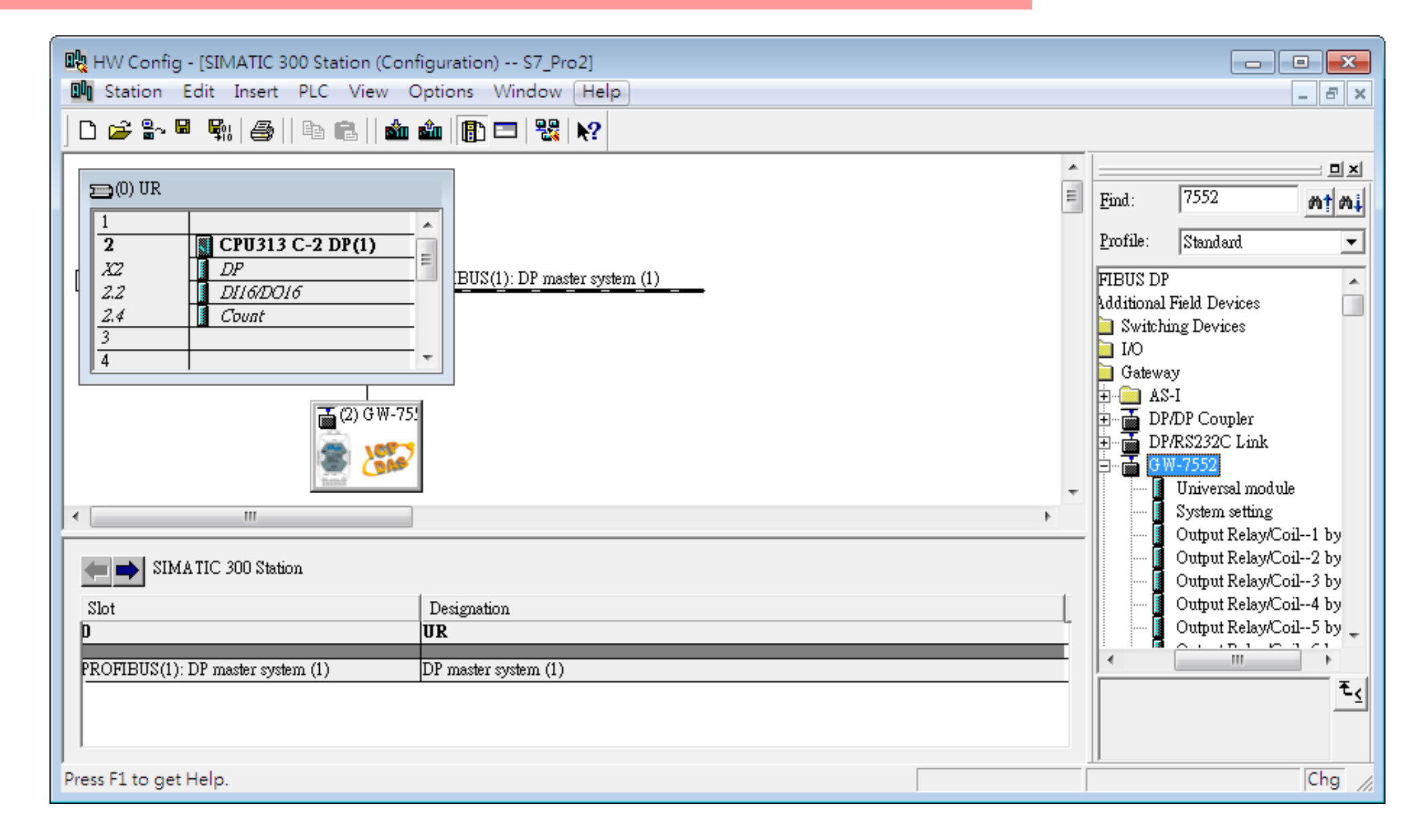

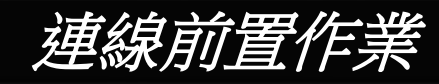

映 HW Config - [SIMATIC 300 Station (Configuration) -- S7\_Pro2]

**Du** Station Edit Insert PLC View Options Window Help

台

 $\qquad \qquad \Box$ 

 $\boxed{5}$ 

 $F$   $\times$ 

#### 設置PLC如下

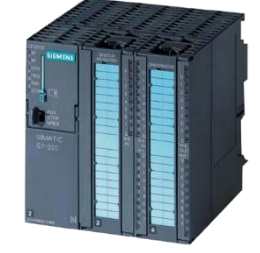

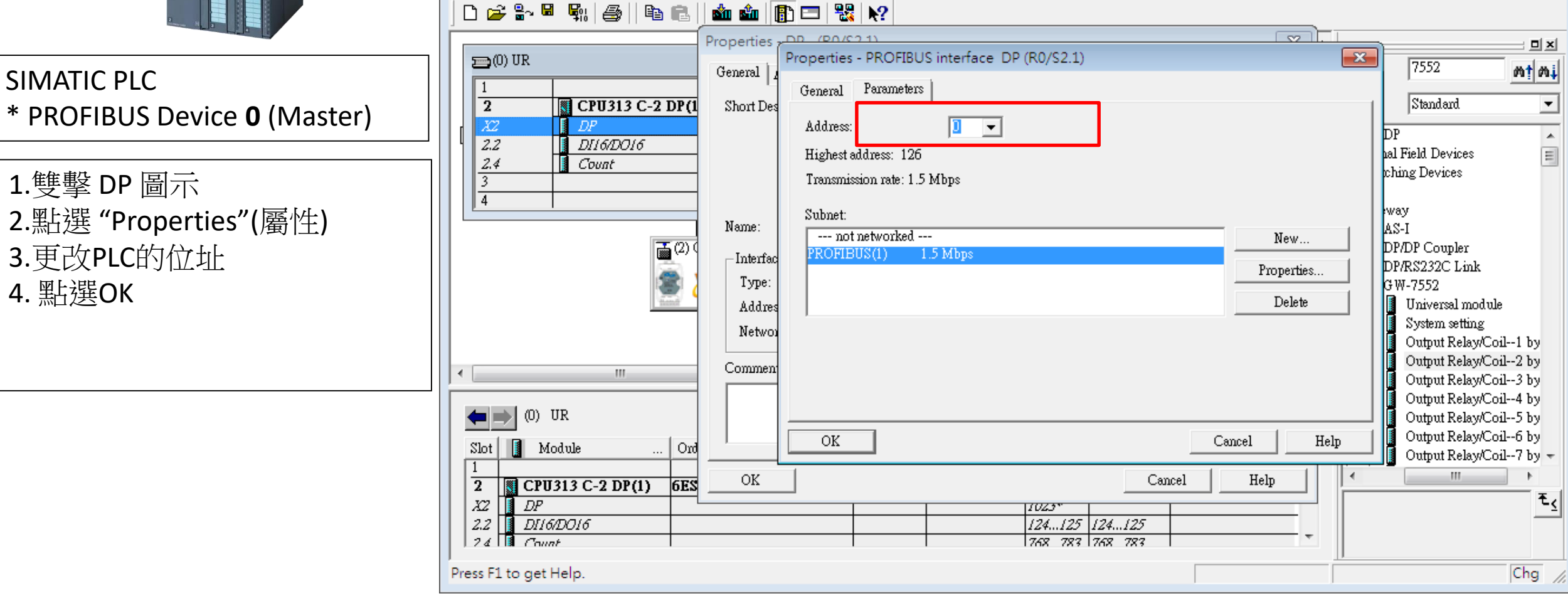

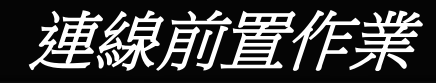

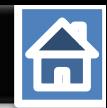

#### 設置 GW-7552 位址如下

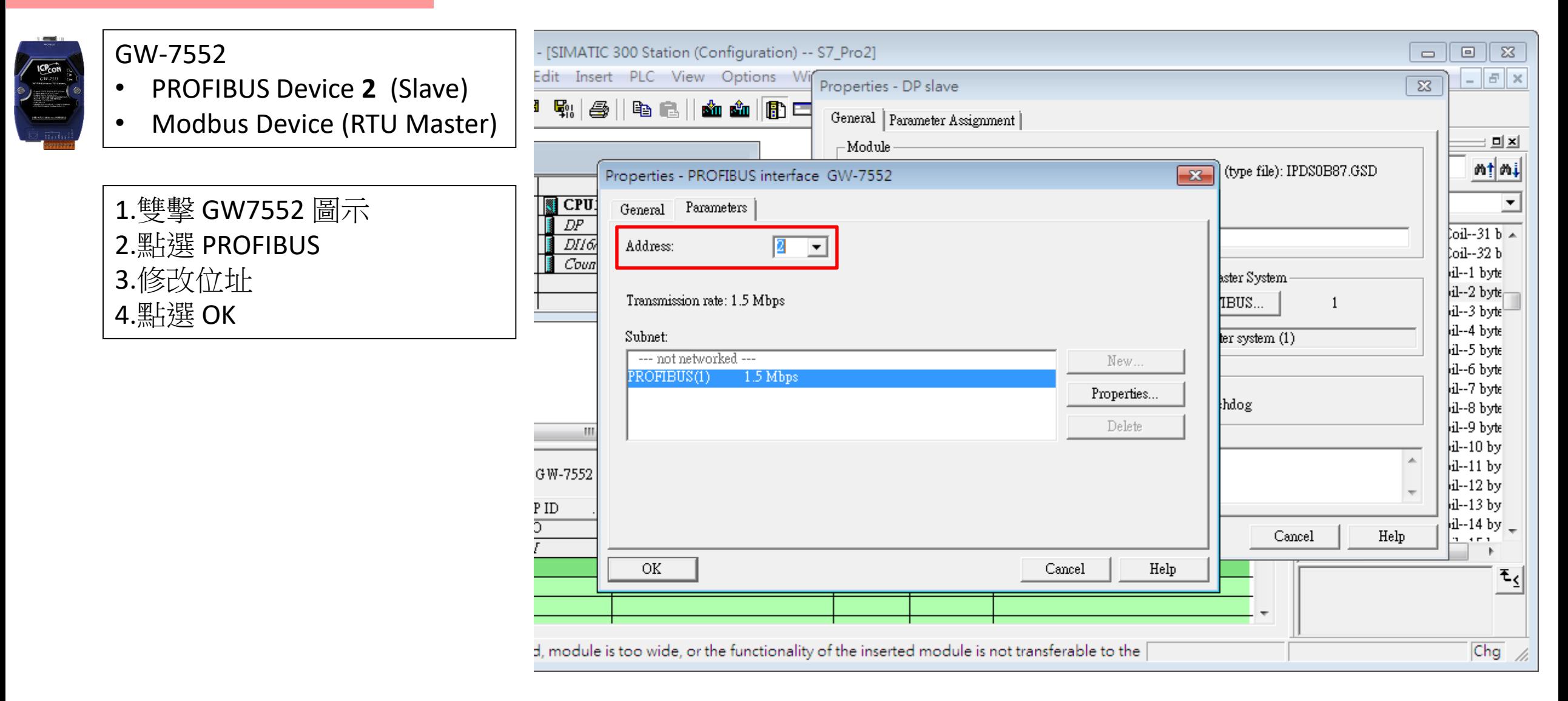

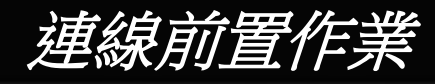

#### 設置GW-7552參數如下

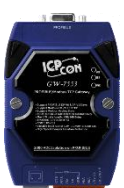

Comport Settings:

- Baudrate:115200
- Data bit: 8
- Stop bit : 1
- Parity: None
- Byte order: Big Endian
- Output Data Mode: Auto
- 1.雙擊GW7552 圖示
- 2.點擊Parameter Assignment
- 3.修正以下參數
	- Baud rate:115200
	- Data bit  $:8$
	- Stop bit  $:1$
	- Parity : None
	- Byte order: big Endian
	- Output Data Mode: Auto
- 4.點選 "OK"

※可以在此修改參數

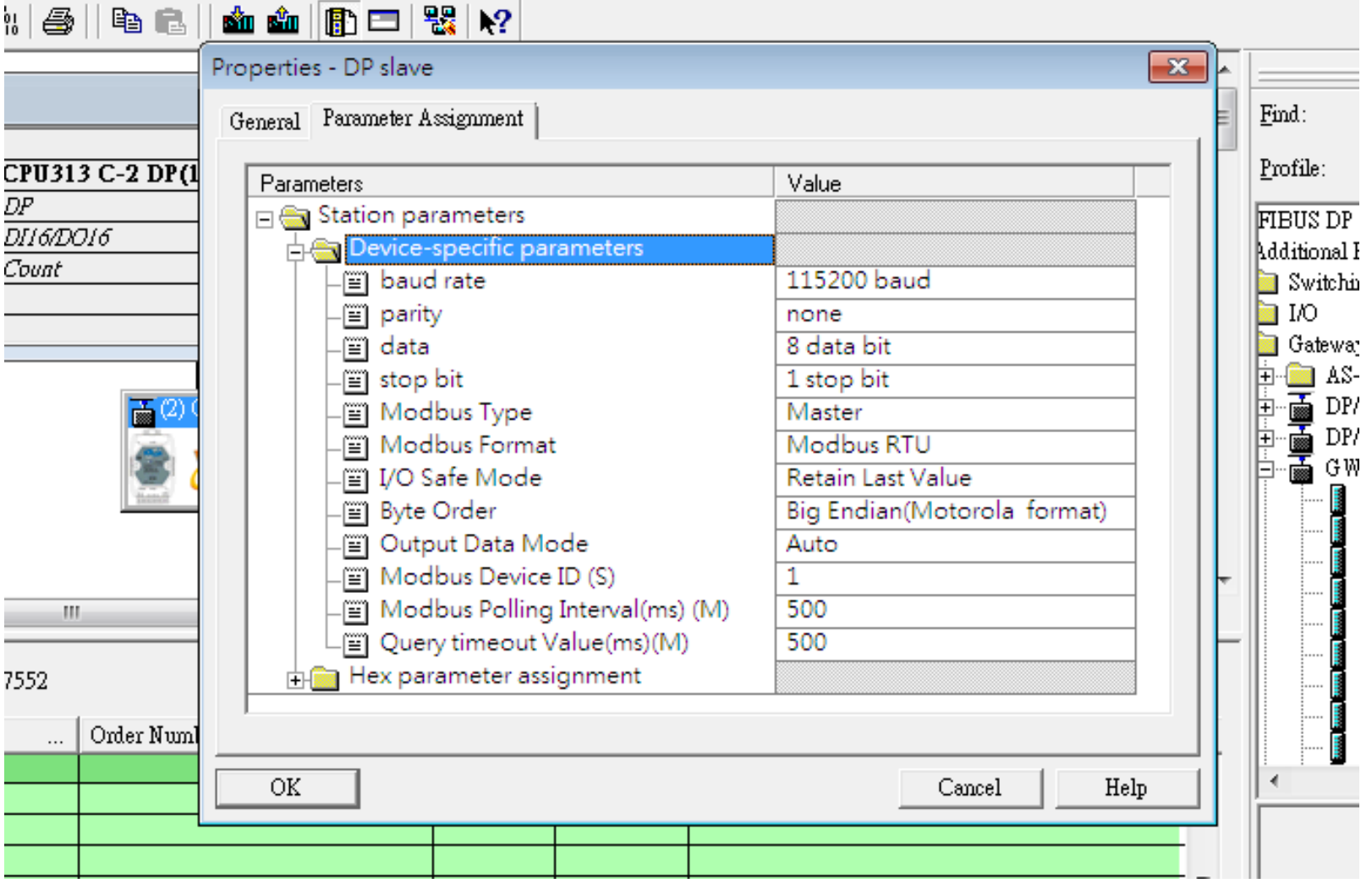

台

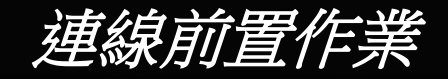

# 確定GW-7552 背後的指撥開關為 Normal模式 インファイン まず エクスタック 多考 [GW-7552 user manual](ftp://ftp.icpdas.com/pub/cd/fieldbus_cd/profibus/gateway/gw-7552/manual/gw-7552 user manual-tr.pdf) 2.6

台

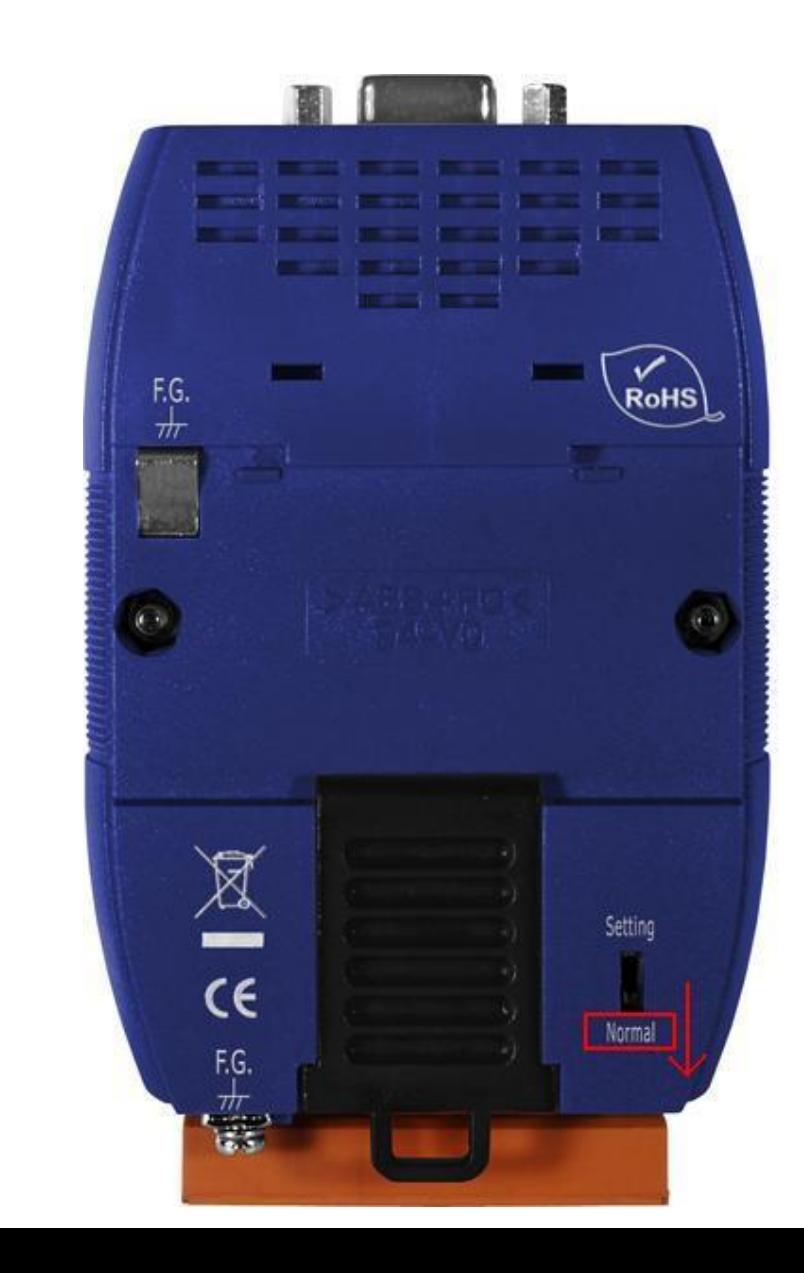

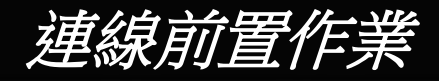

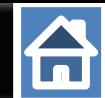

#### 更改指撥以設置PROFIBUS的位址 設置GW-7552 在PROFIBUS端連線位置為2

Refer to [GW-7552 user manual](ftp://ftp.icpdas.com/pub/cd/fieldbus_cd/profibus/gateway/gw-7552/manual/gw-7552 user manual-tr.pdf) 2.4

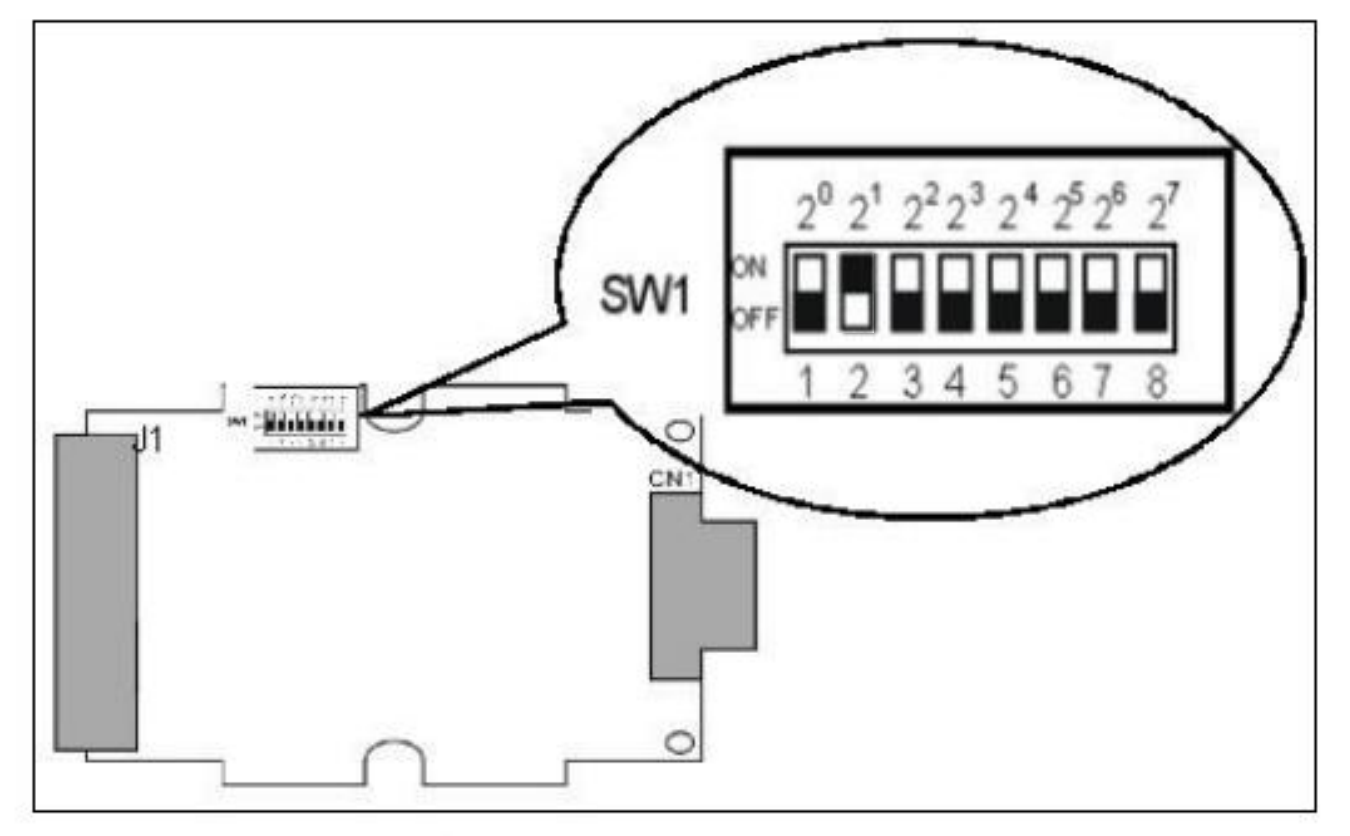

Figure 12: DIP switch

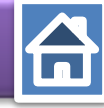

<span id="page-8-0"></span>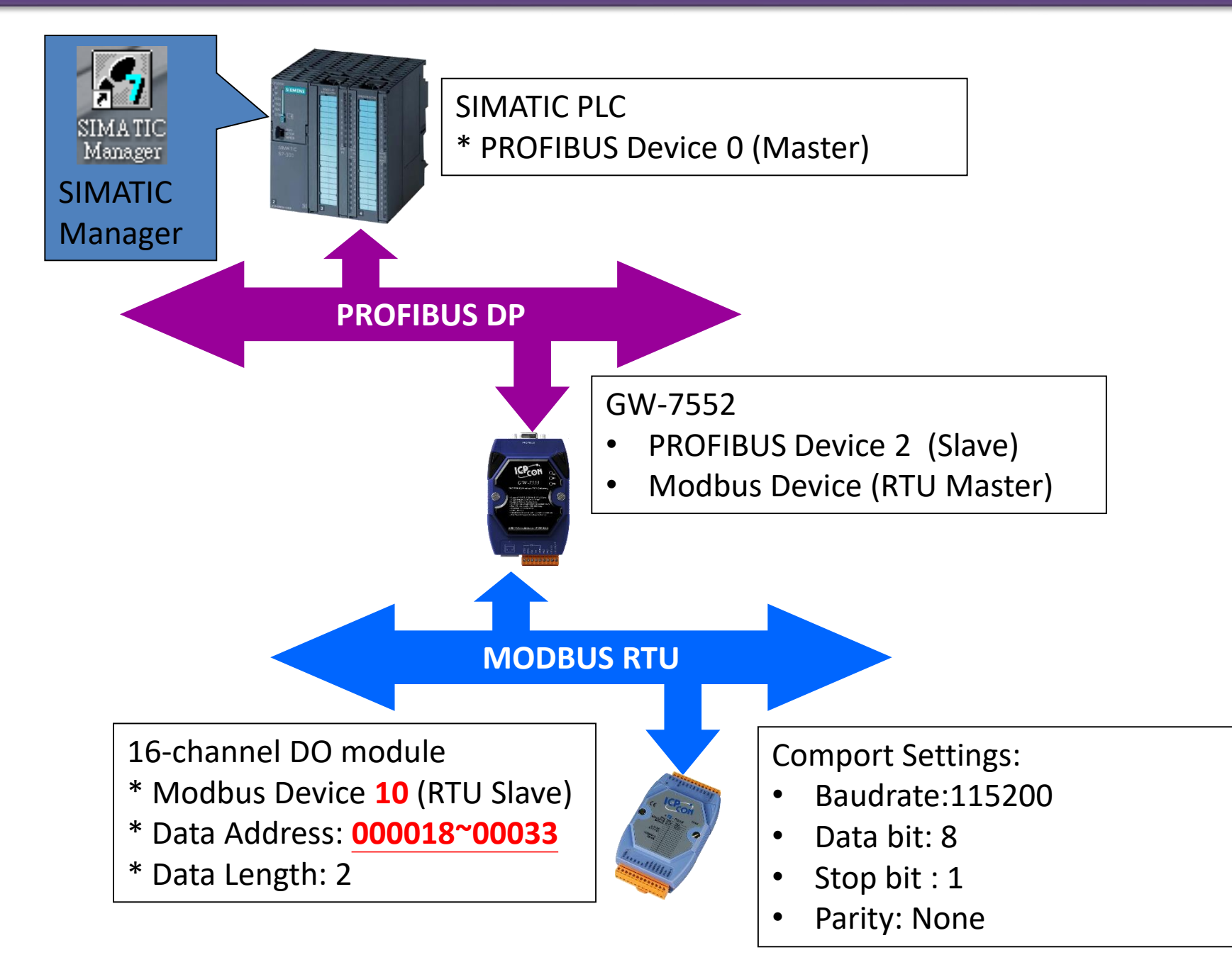

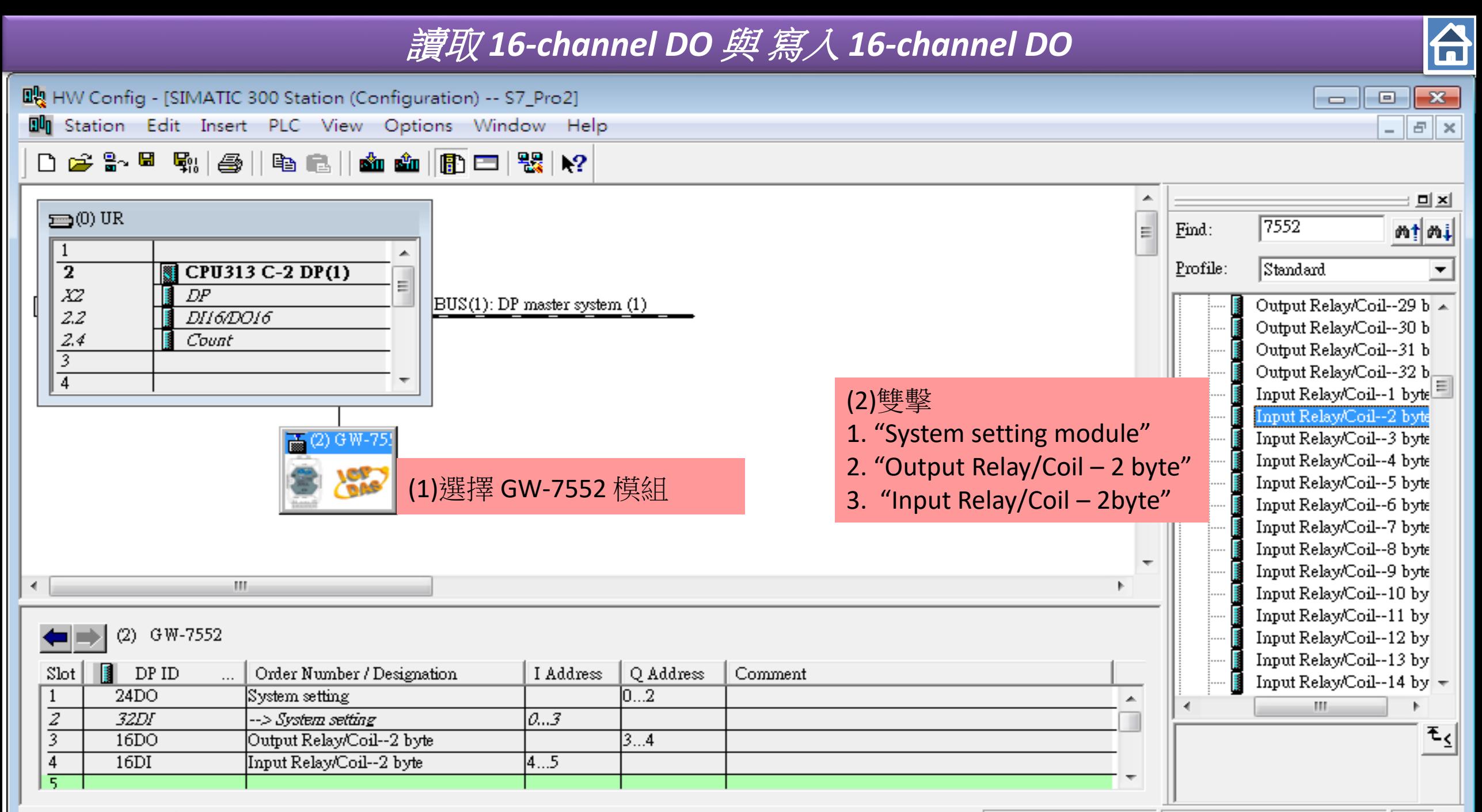

Press F1 to get Help.

Chg

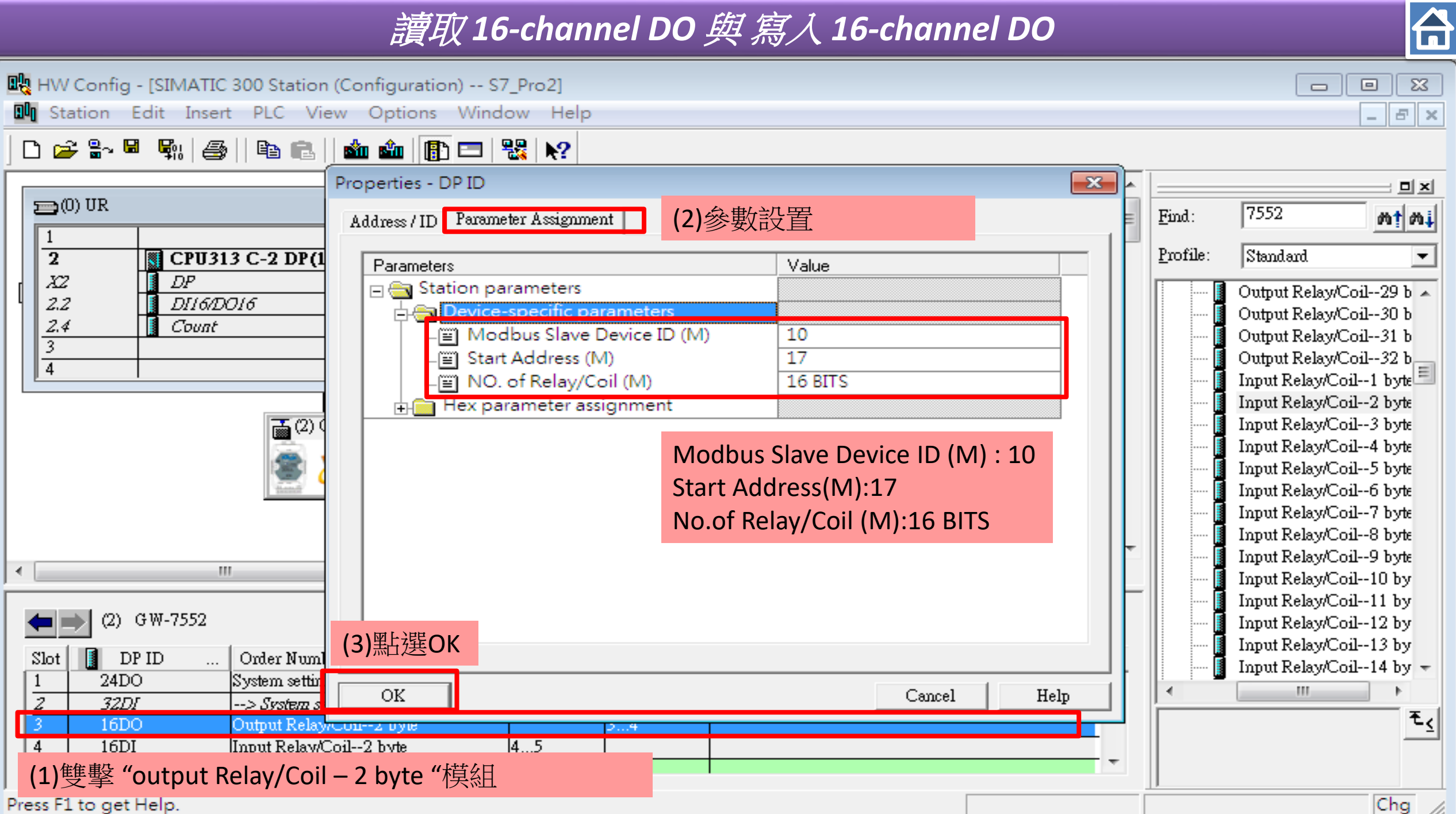

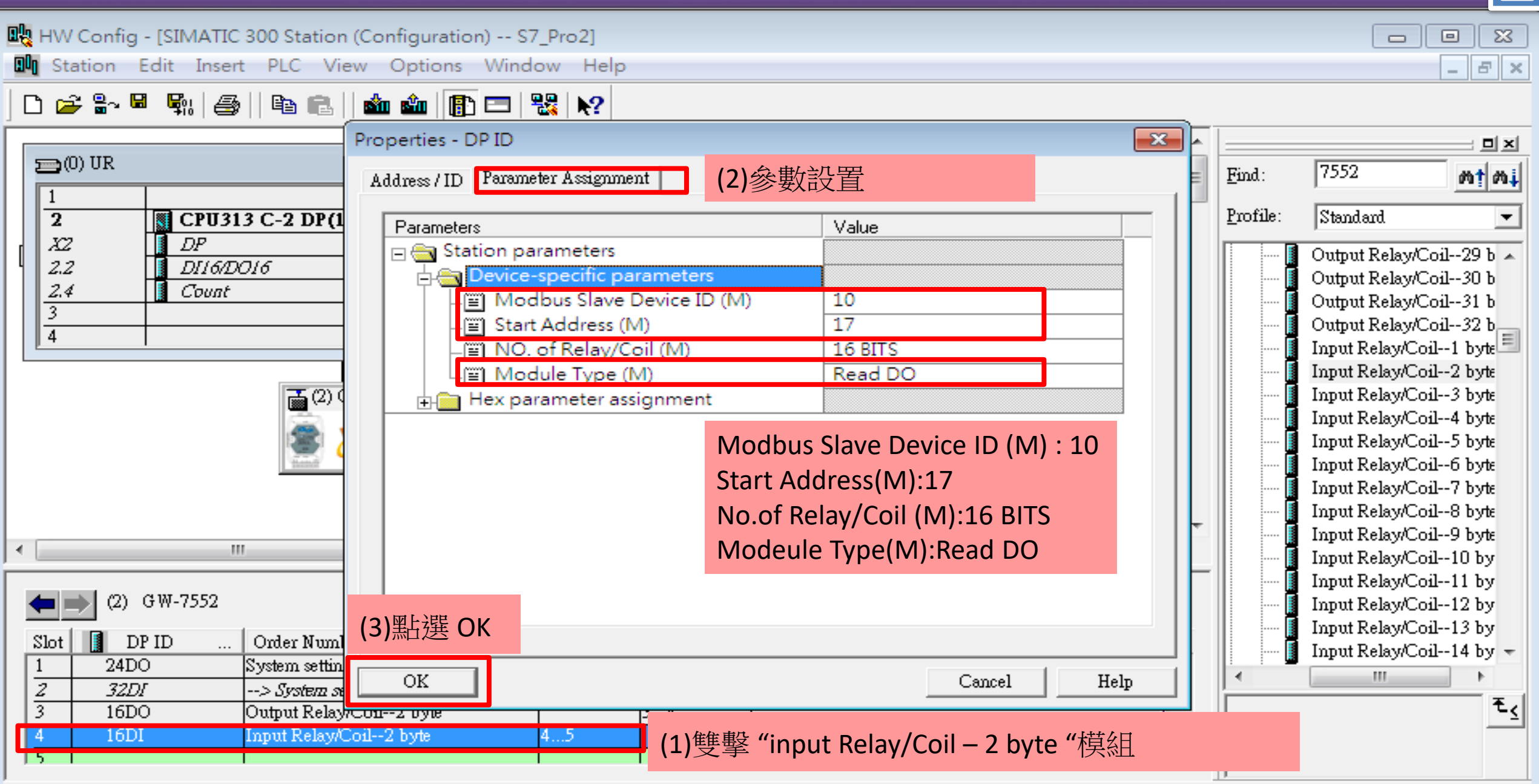

Press F1 to get Help.

 $\boxed{\text{Chg}}$   $\boxed{\mathscr{A}}$ 

台

 $\overline{\mathbf{a}}$ 

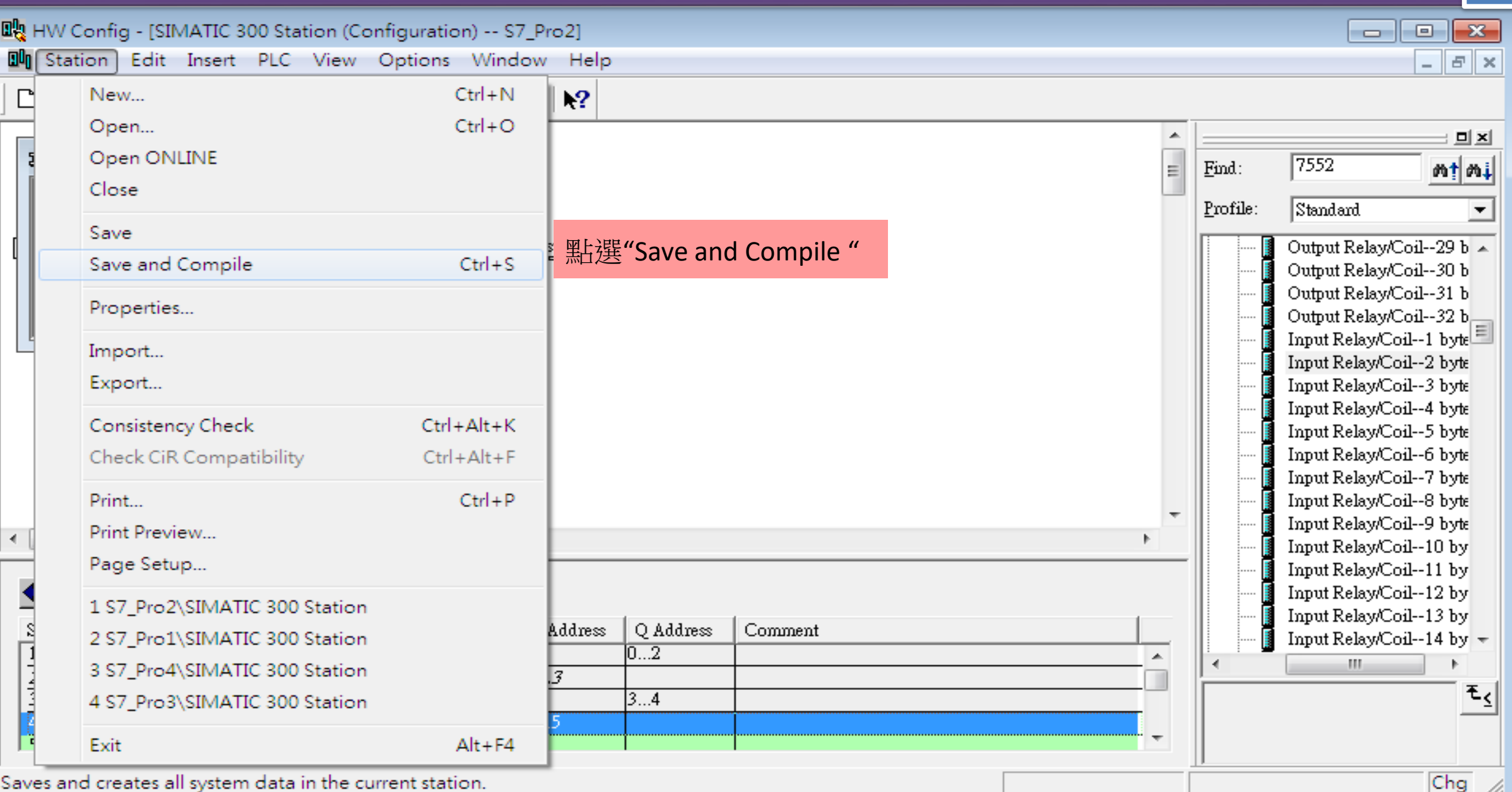

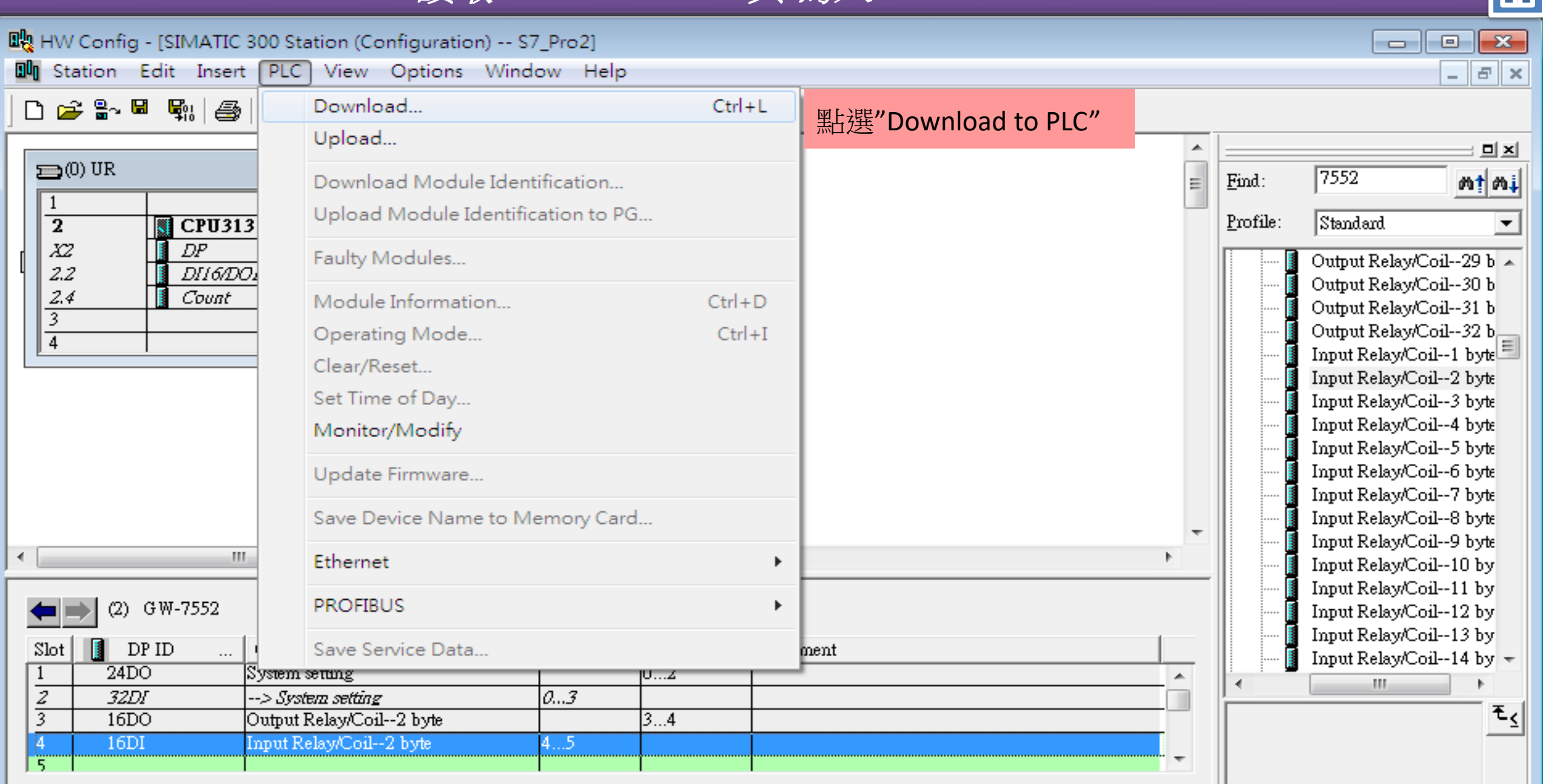

Loads the current station into the load memory of the current module.

A.

台

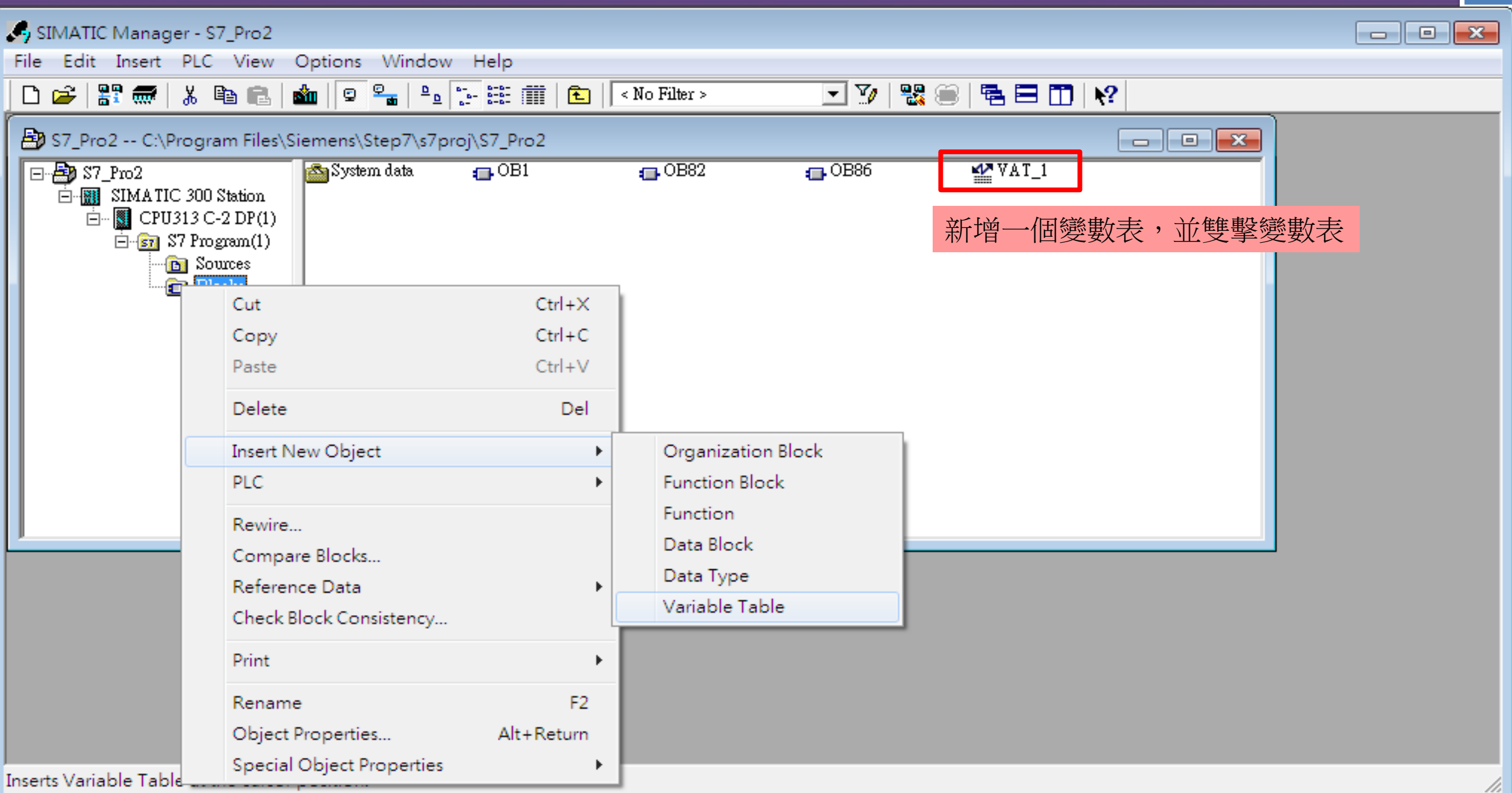

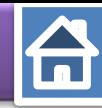

鍵入 output(QB #)& input (IB #)

IB : input 以Byte表示 ; QB : output 以 Byte表示 IW: input 以Word表示 ; QW : output 以Word表示

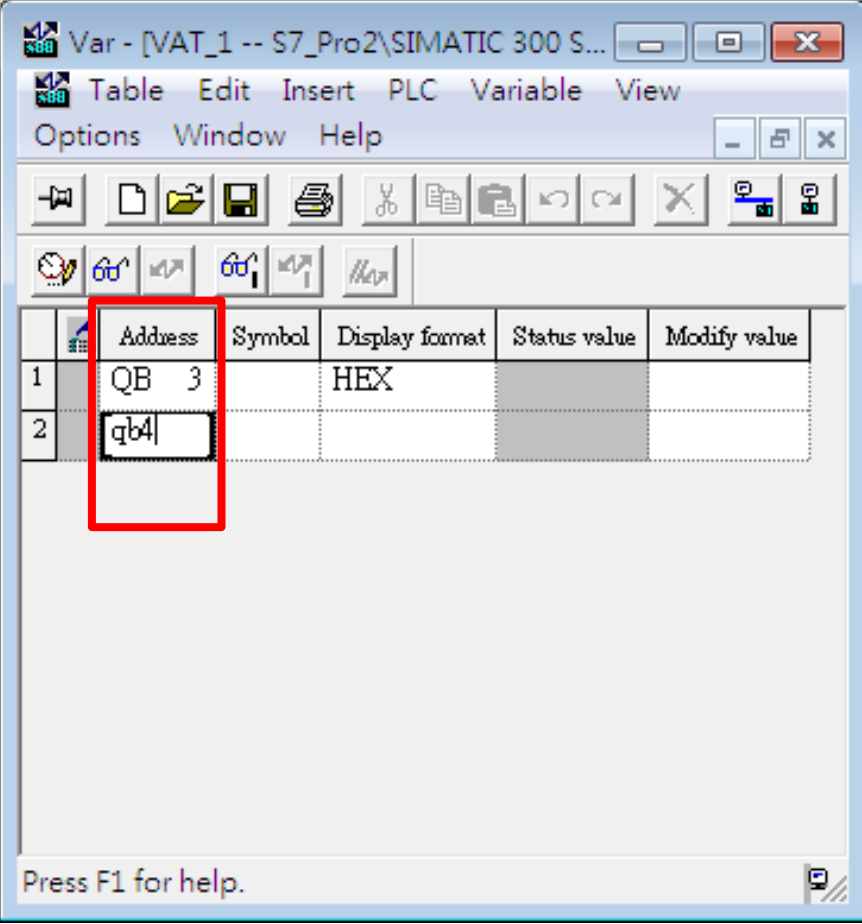

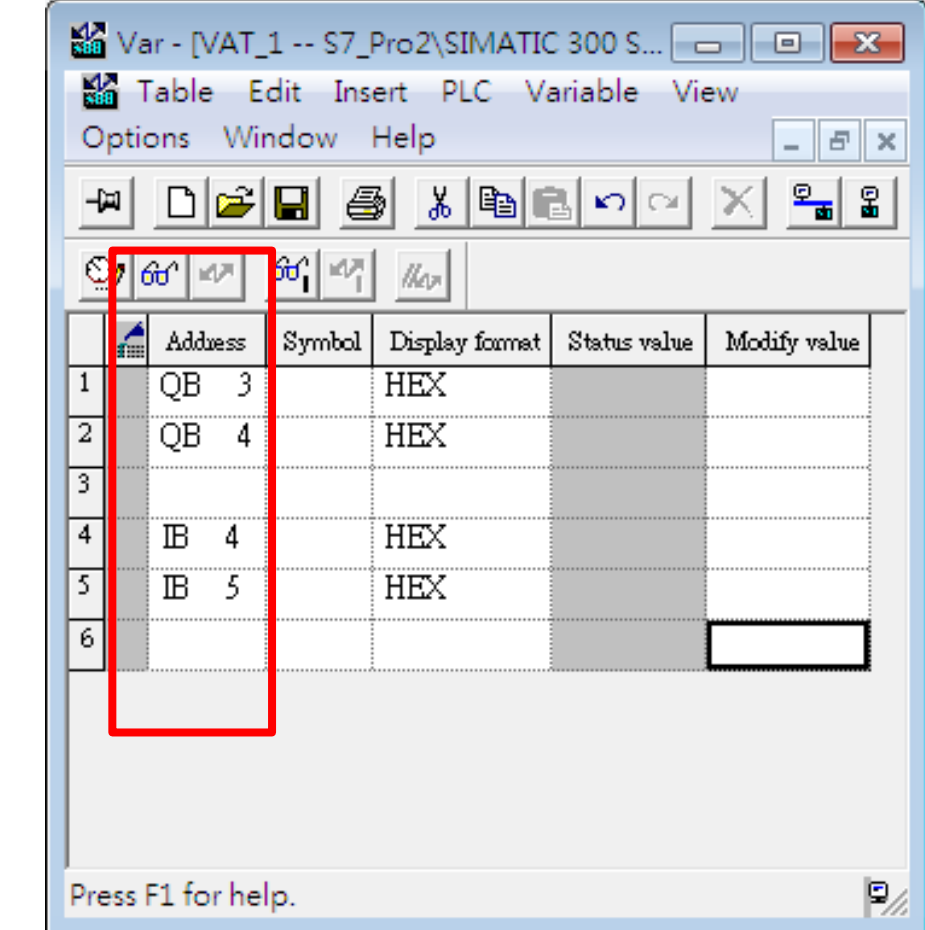

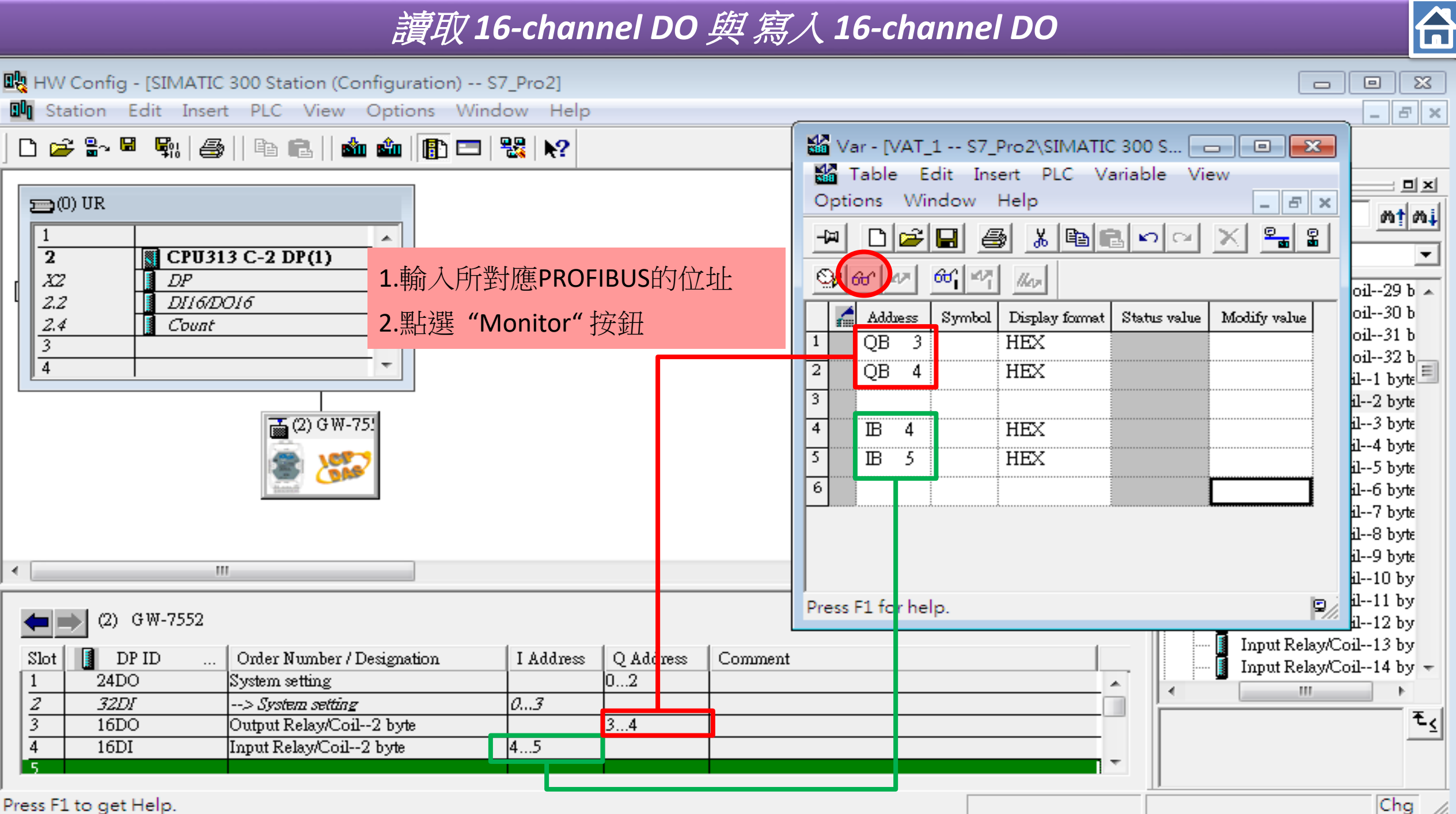

台

**點選"Monitor Variable"** 

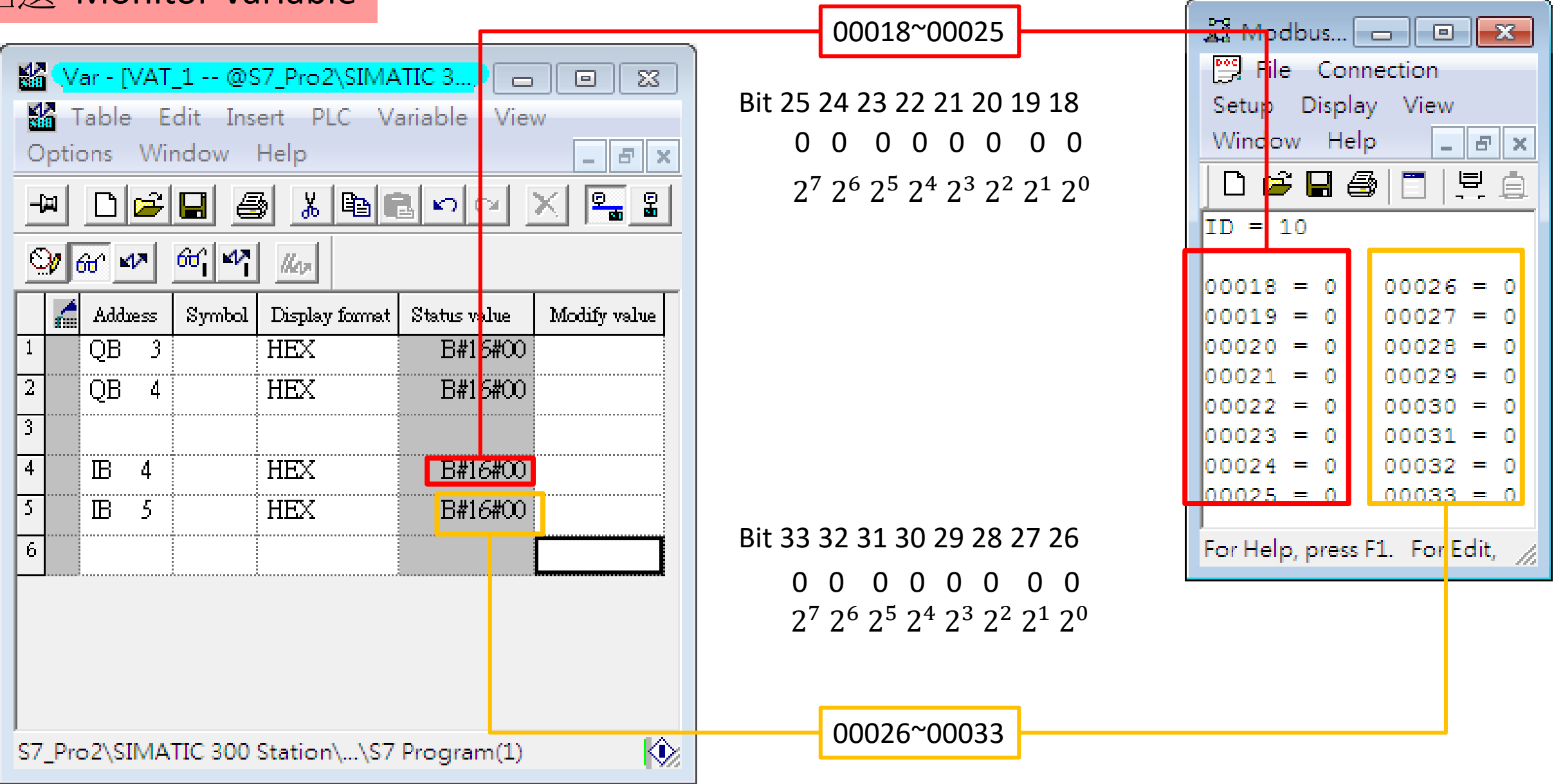

#### 修改要經由Modbus命令所送的資料

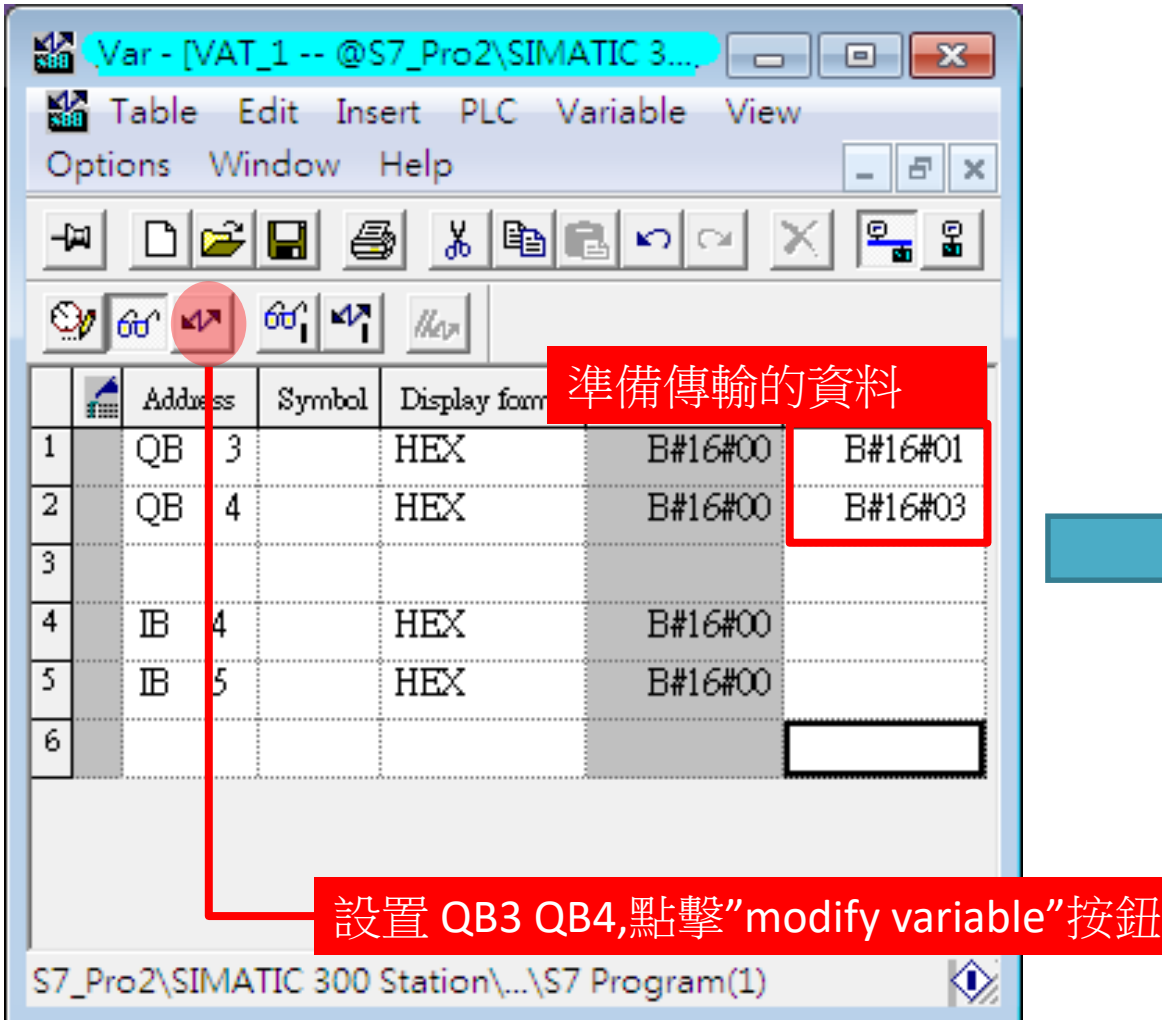

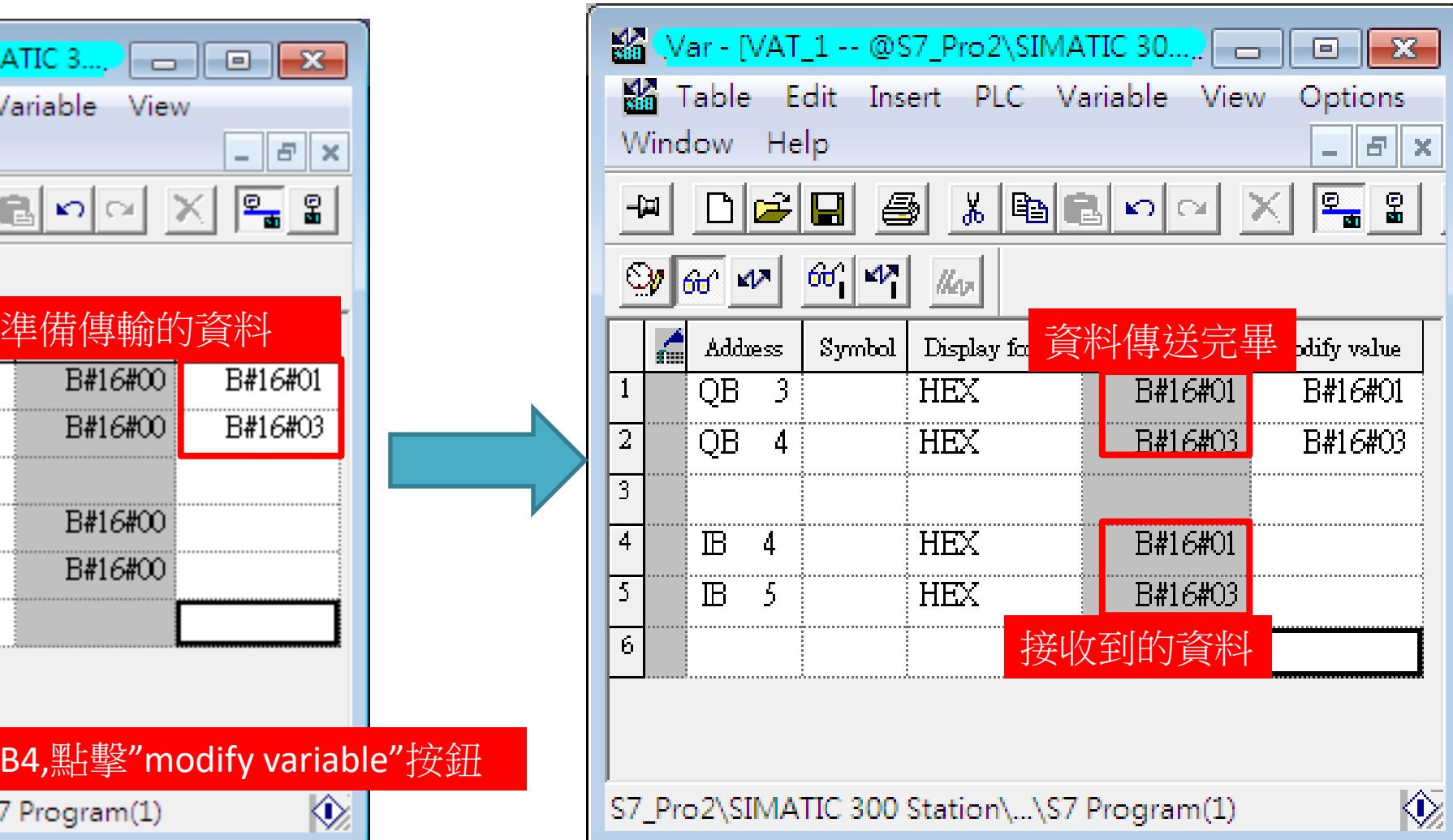

石

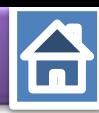

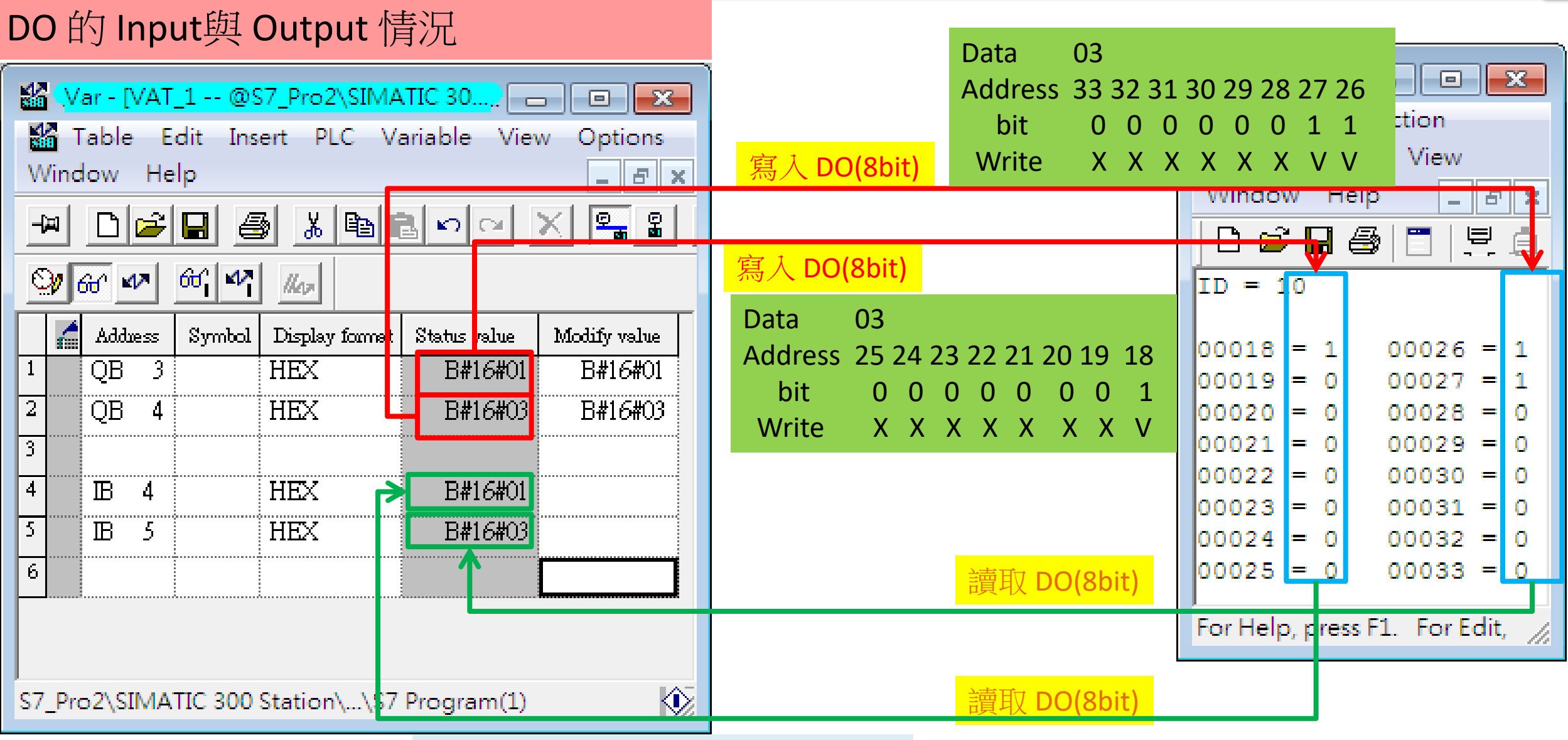

User can read the data to the Modbus DO module at address IB4 \ IB5

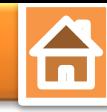

<span id="page-20-0"></span>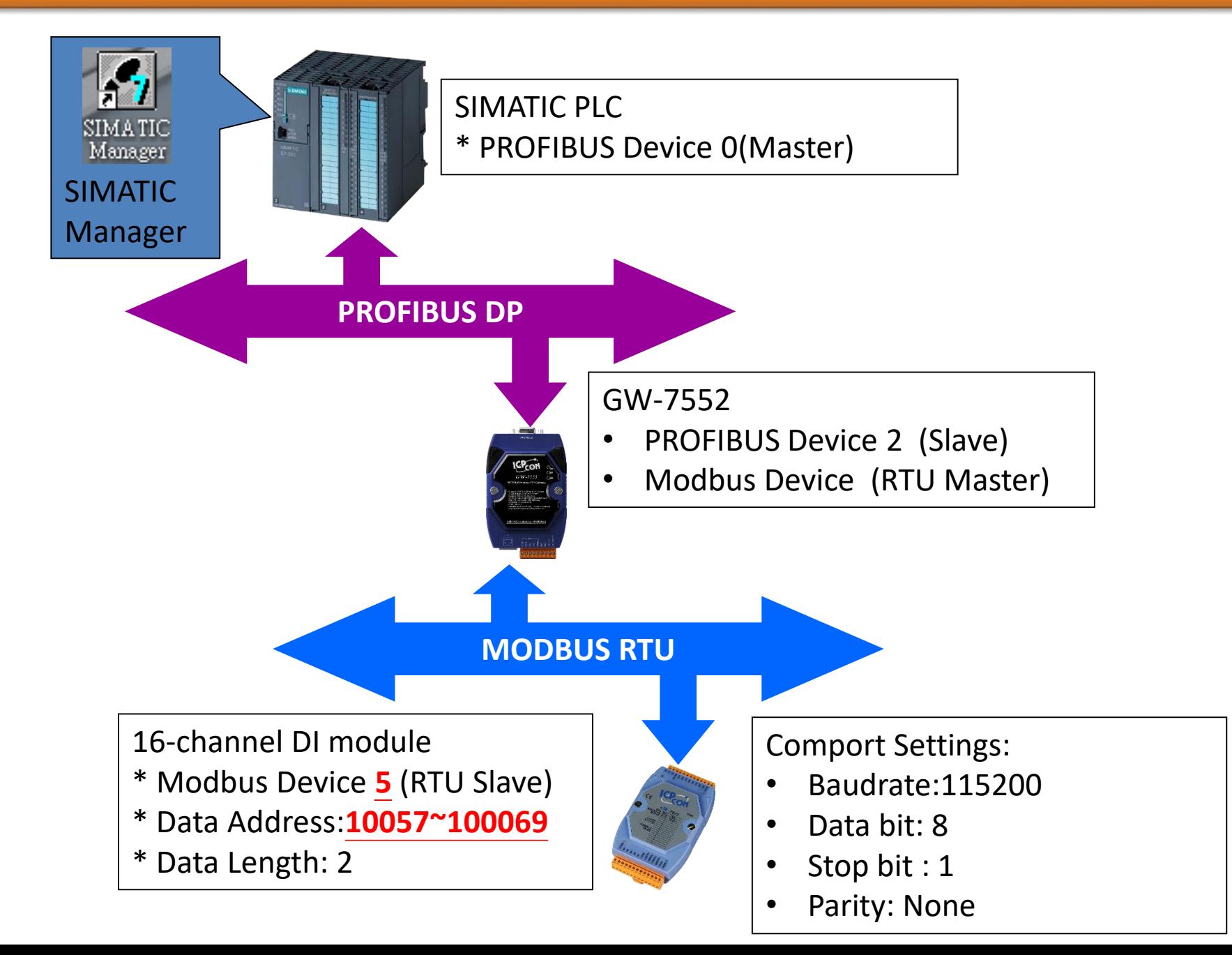

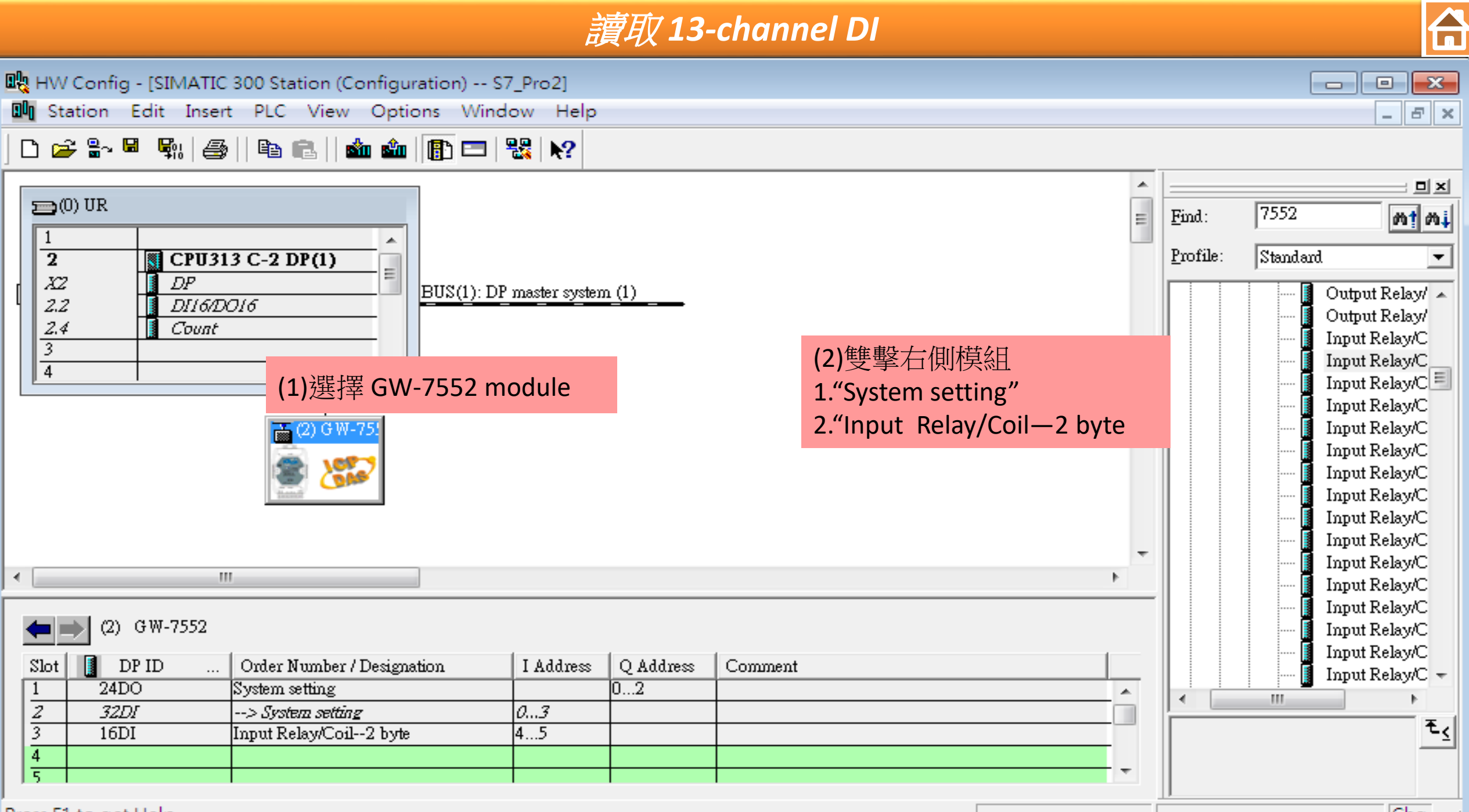

Press F1 to get Help.

Chg

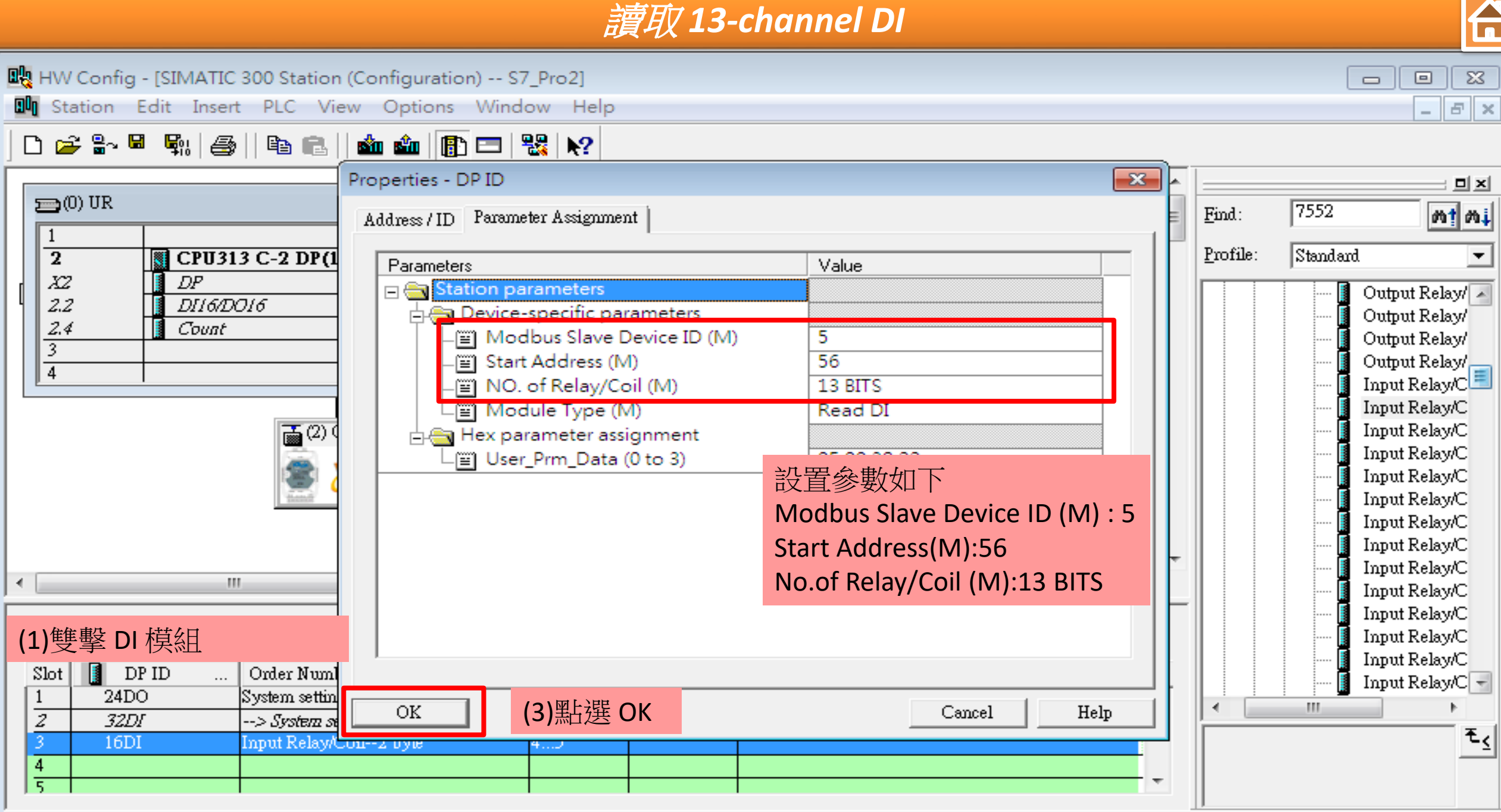

Press F1 to get Help.

 $\boxed{\text{Chg}}$  /

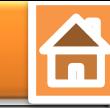

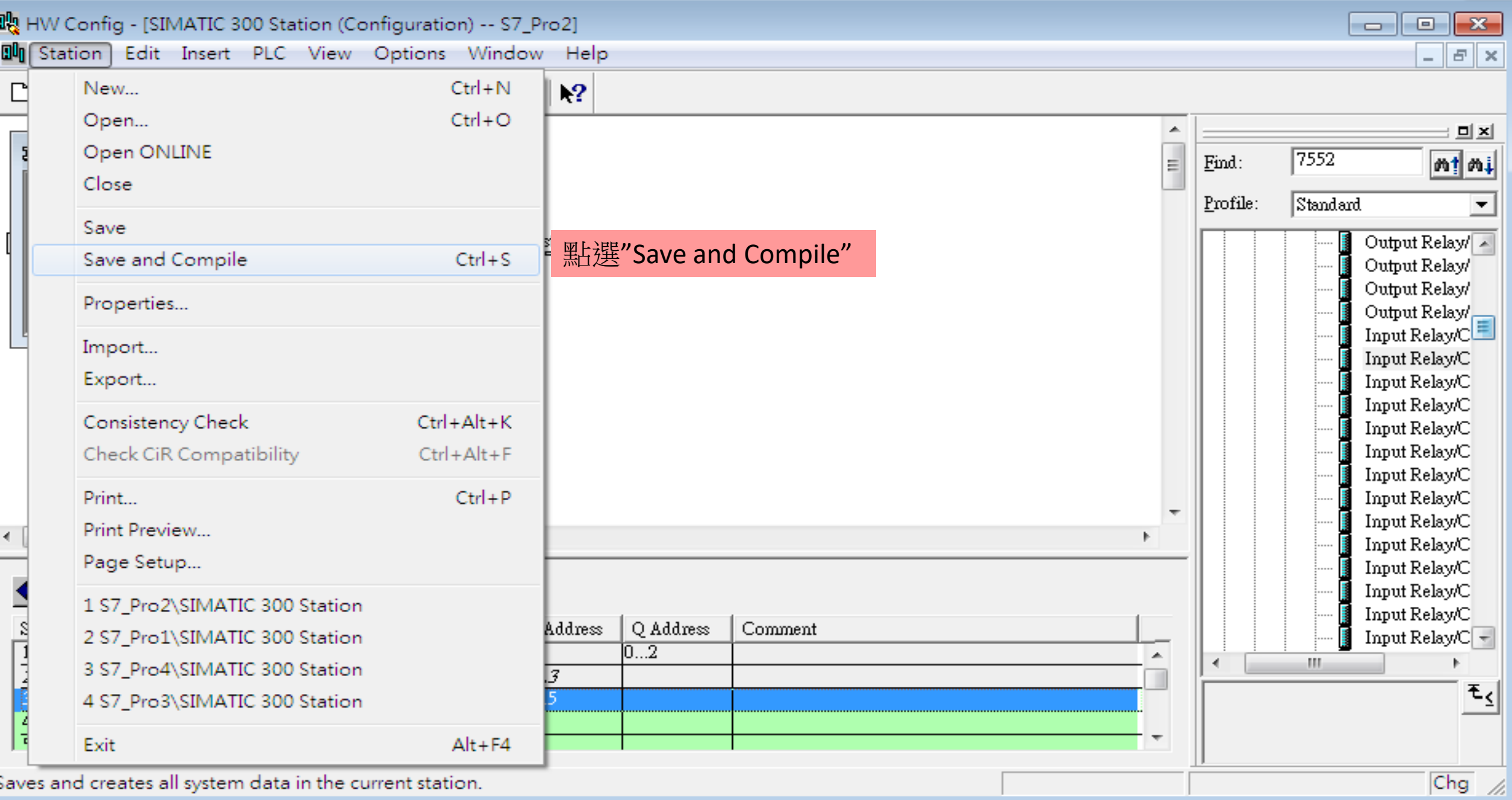

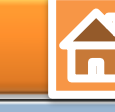

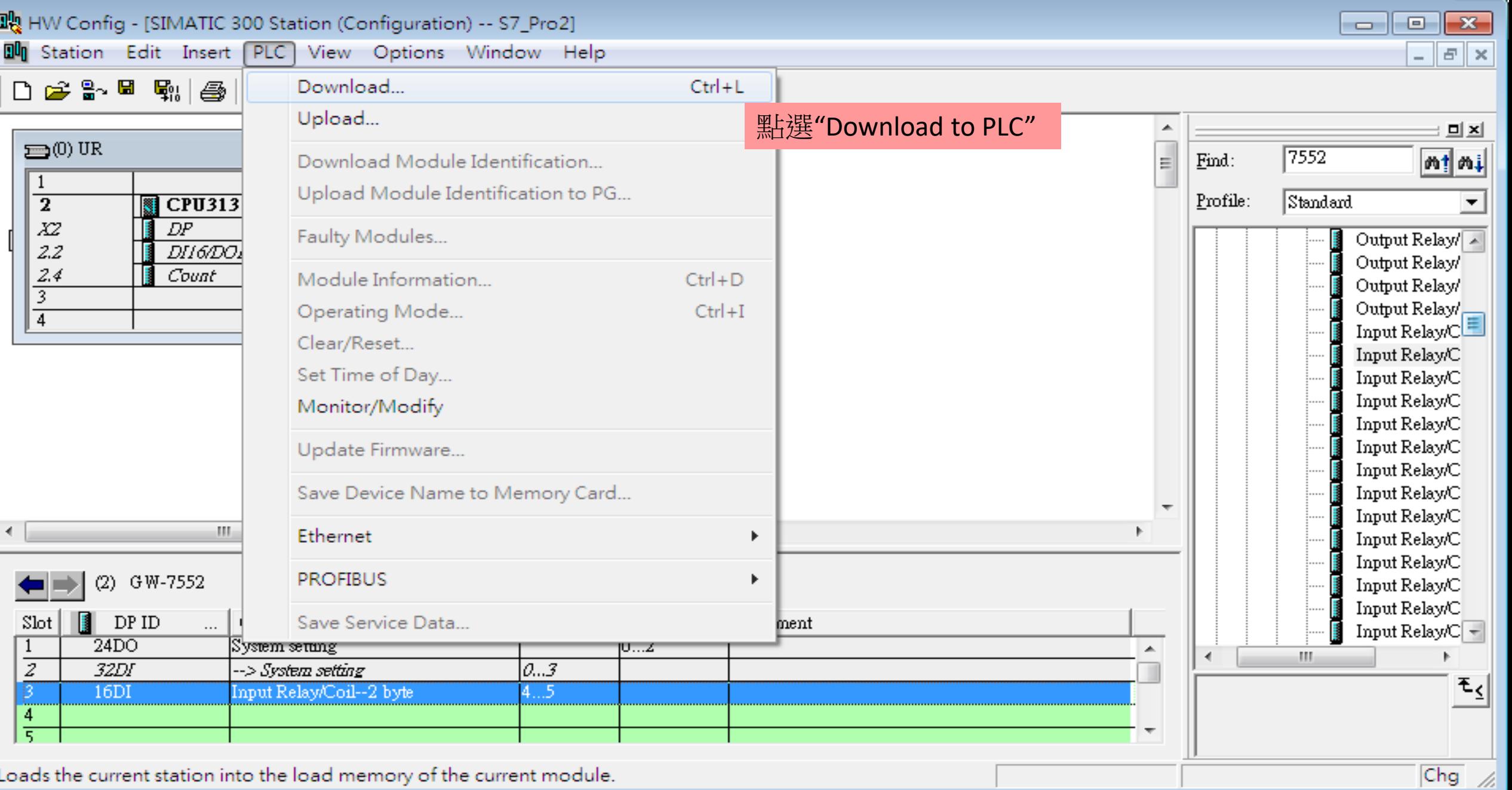

r.

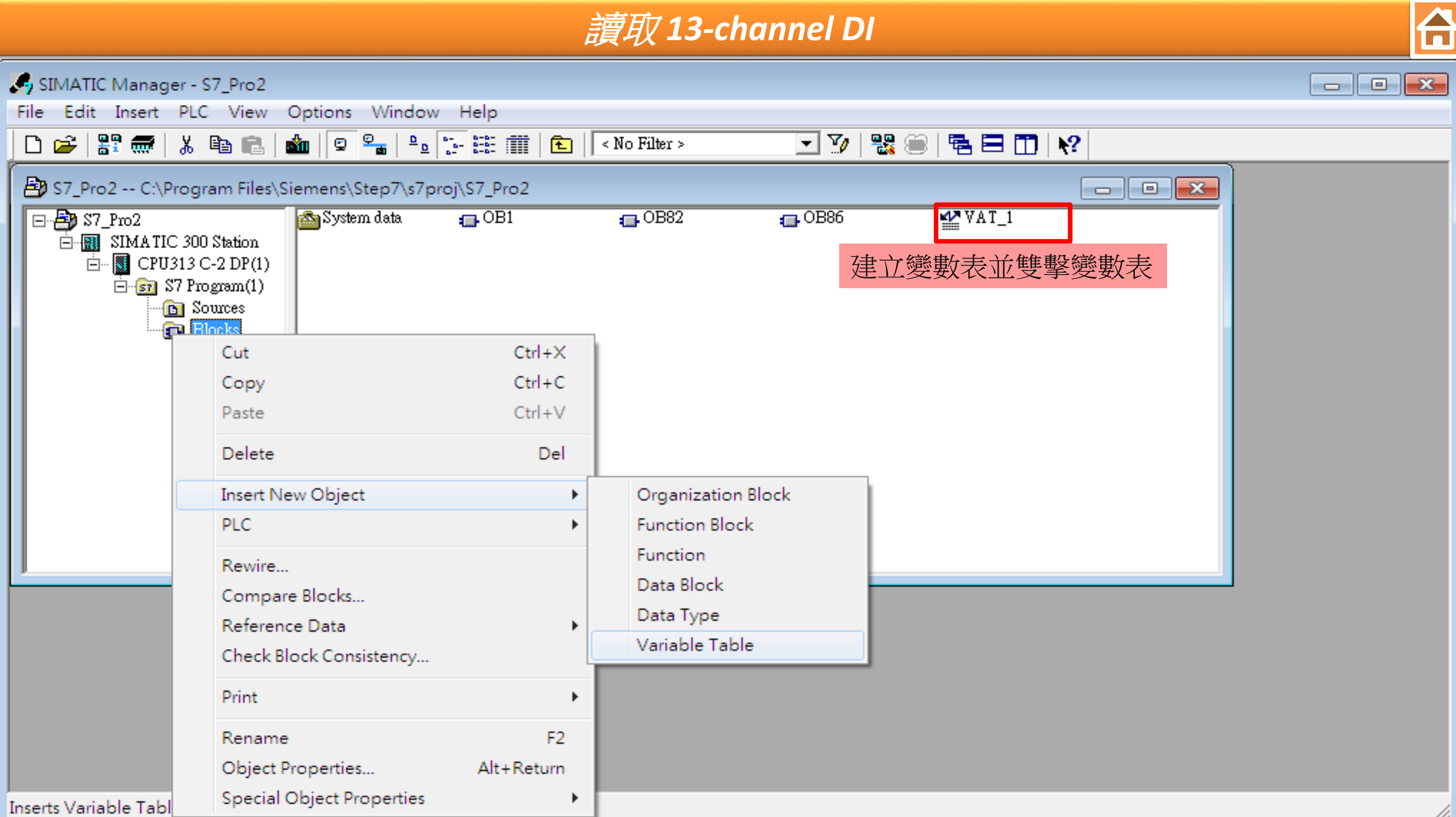

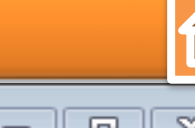

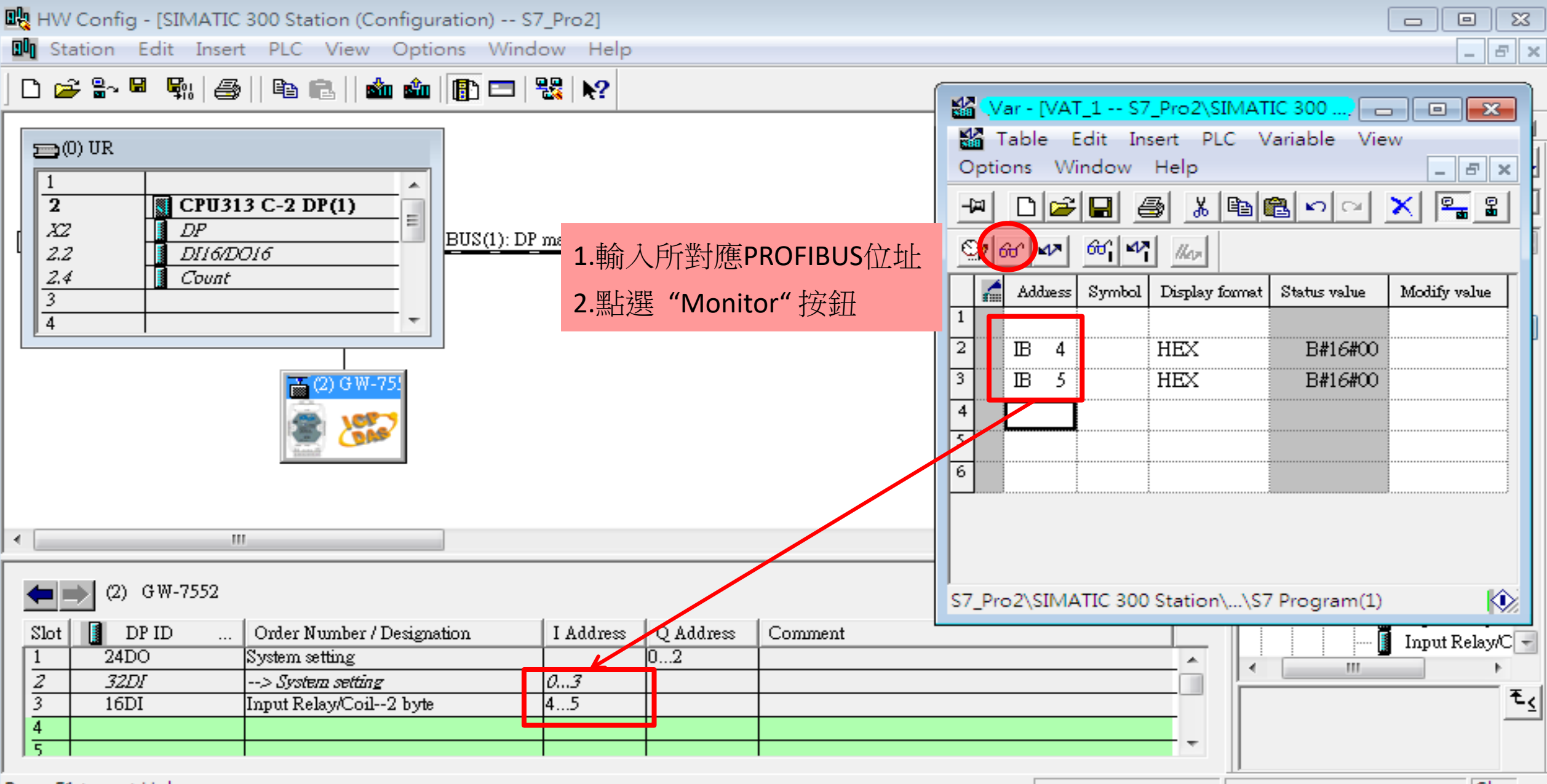

Press F1 to get Help.

Chg

讀取 *13-channel DI*

Â

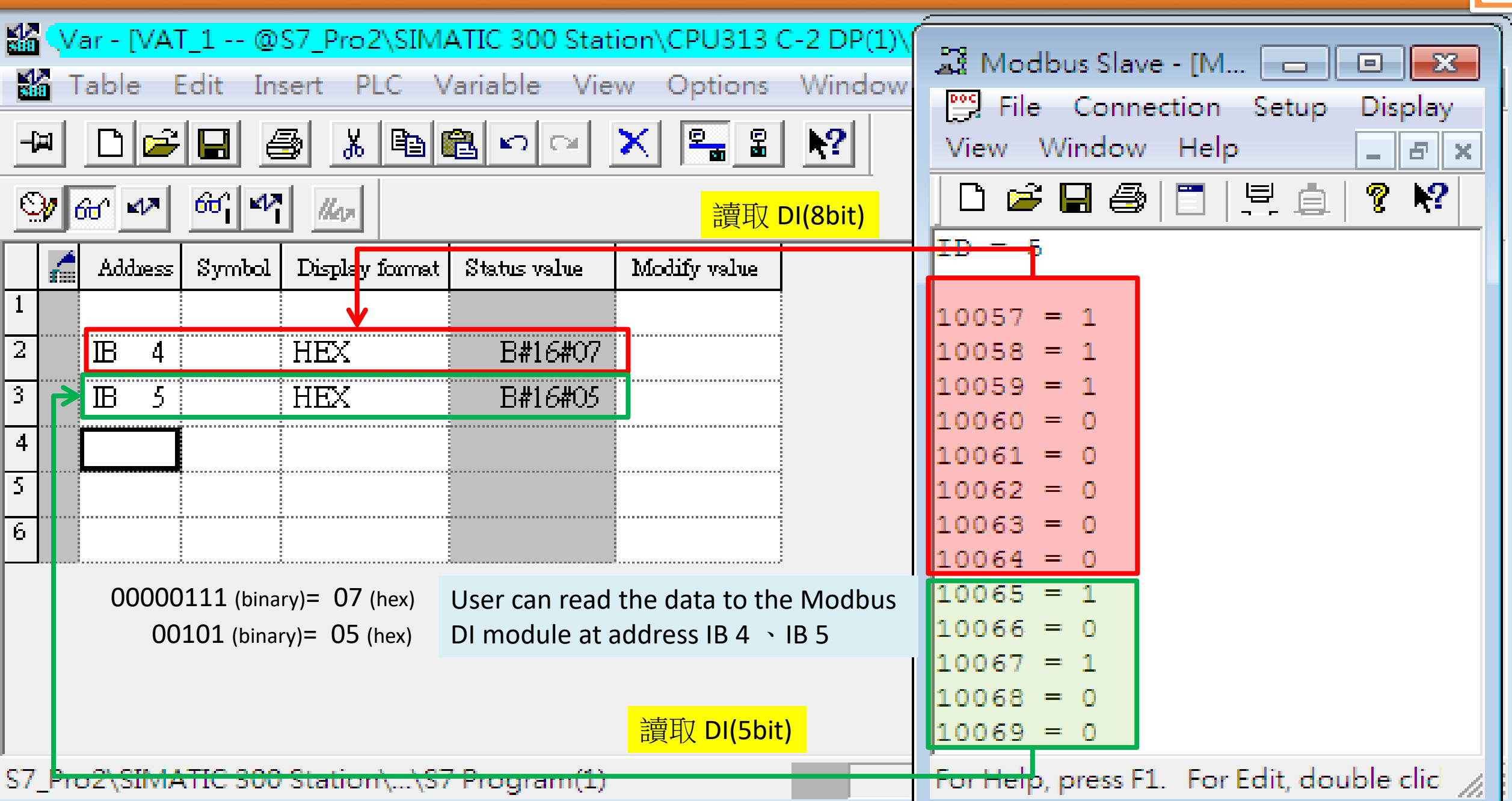

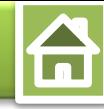

<span id="page-28-0"></span>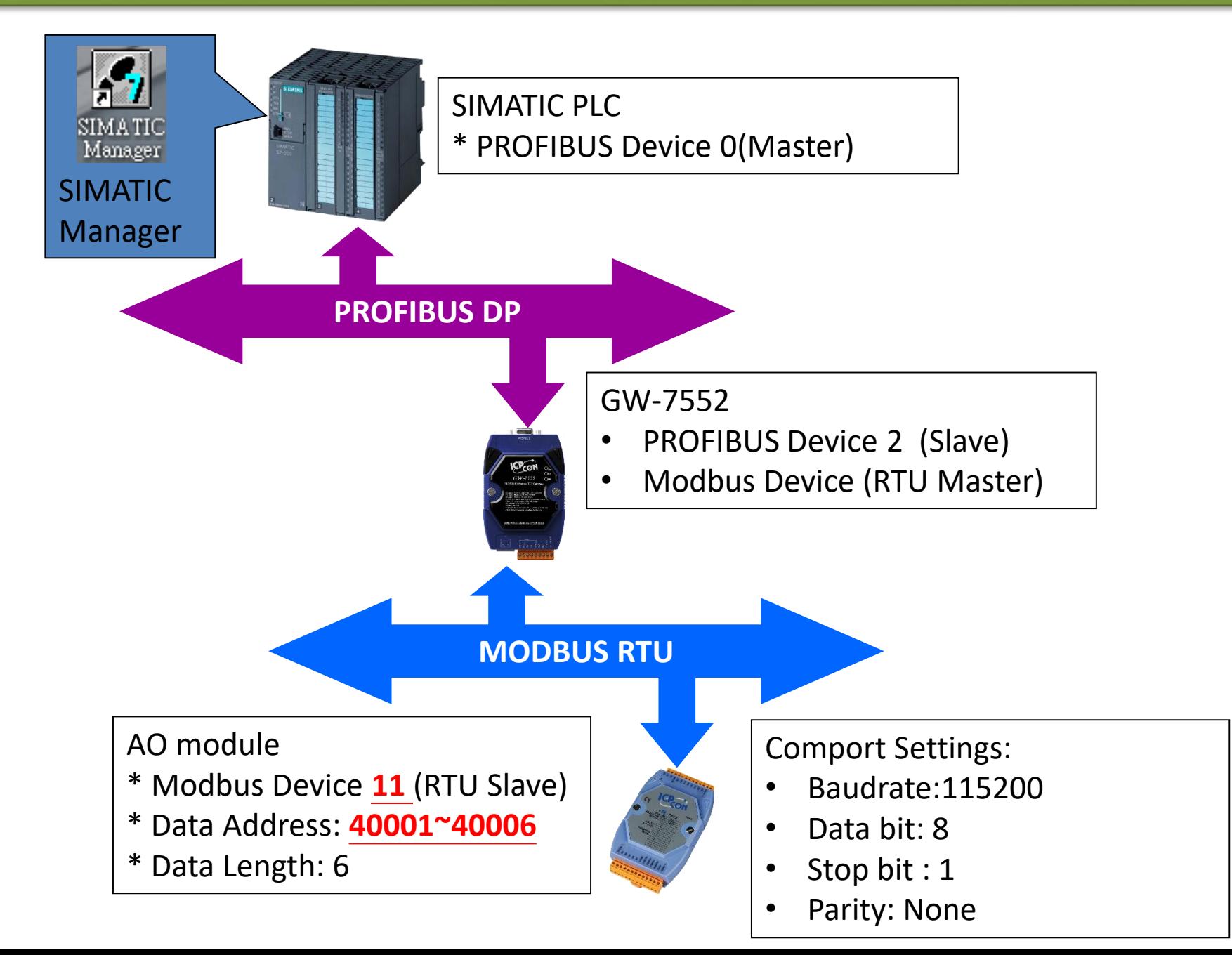

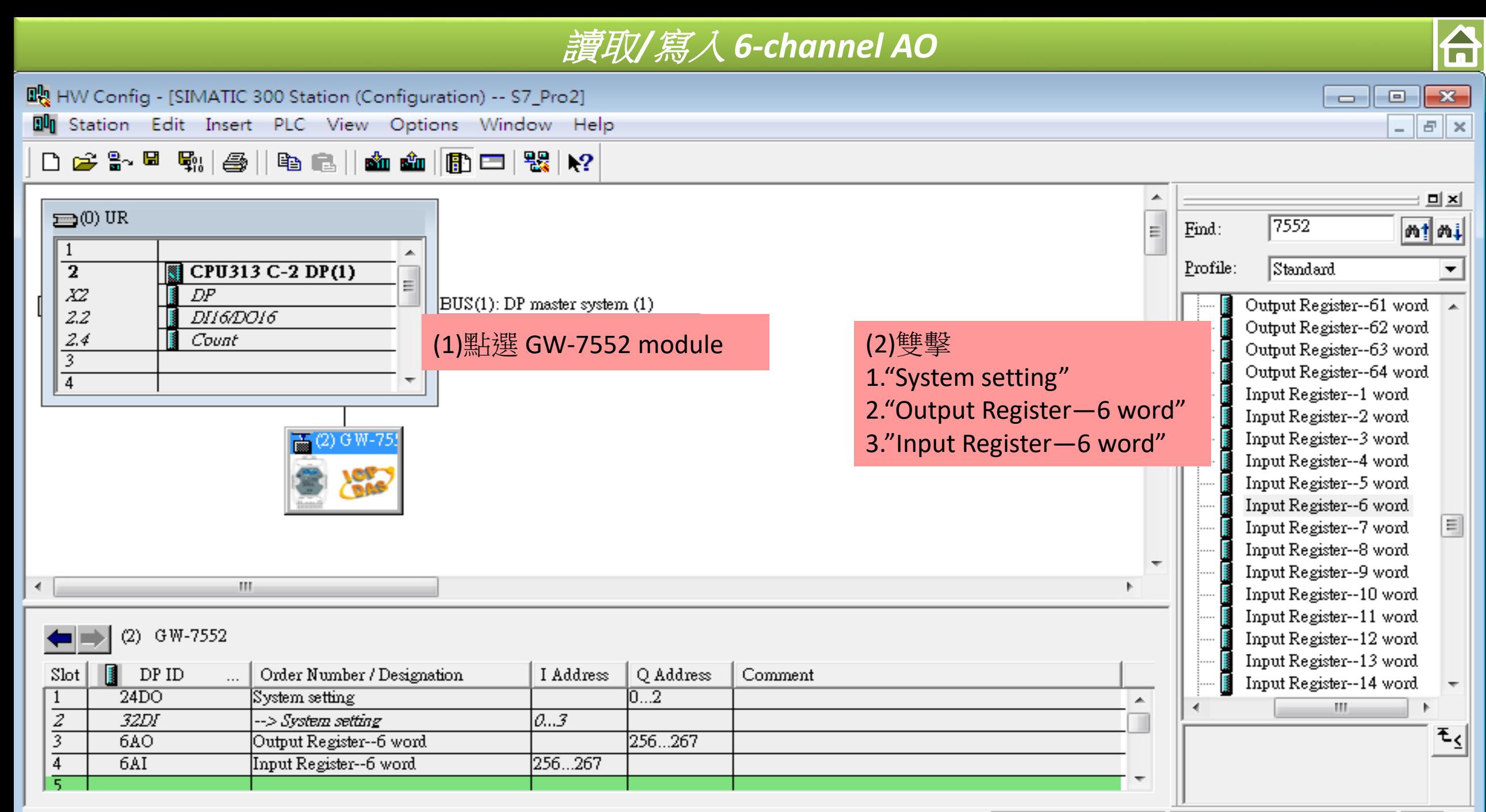

Press F1 to get Help.

 $Chg$ 

台

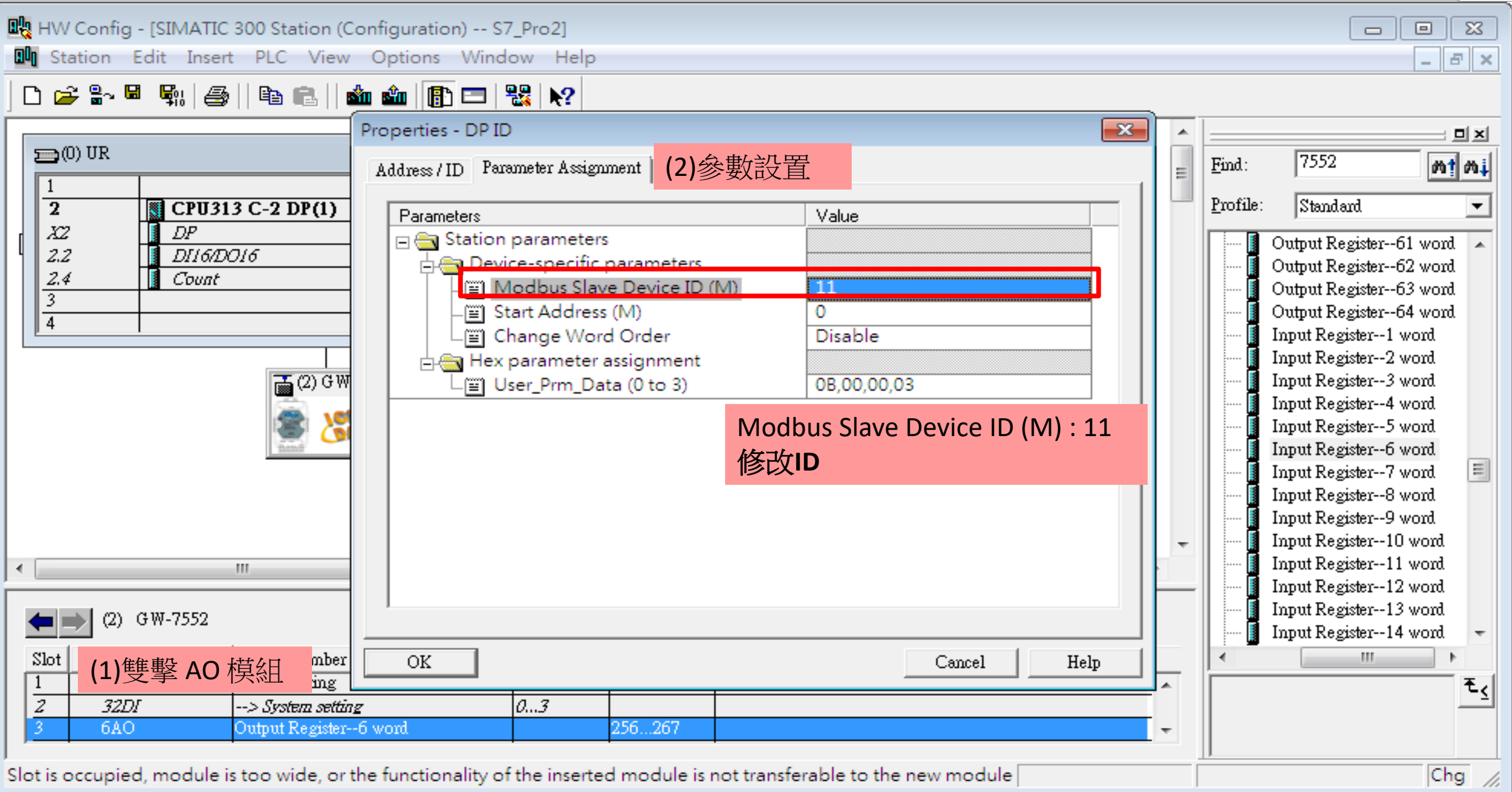

 $\qquad \qquad \Box$ 

**A** 

 $\Sigma$ 

 $\in$  $\mathbb{R}$ 

Chg

 $\Box$ 

**聞** HW Config - [SIMATIC 300 Station (Configuration) -- S7\_Pro2]

**Du** Station Edit Insert PLC View Options Window Help

#### D 2 3 H 4 4 4 1 4 2 1  $\mathbf{R}^2$

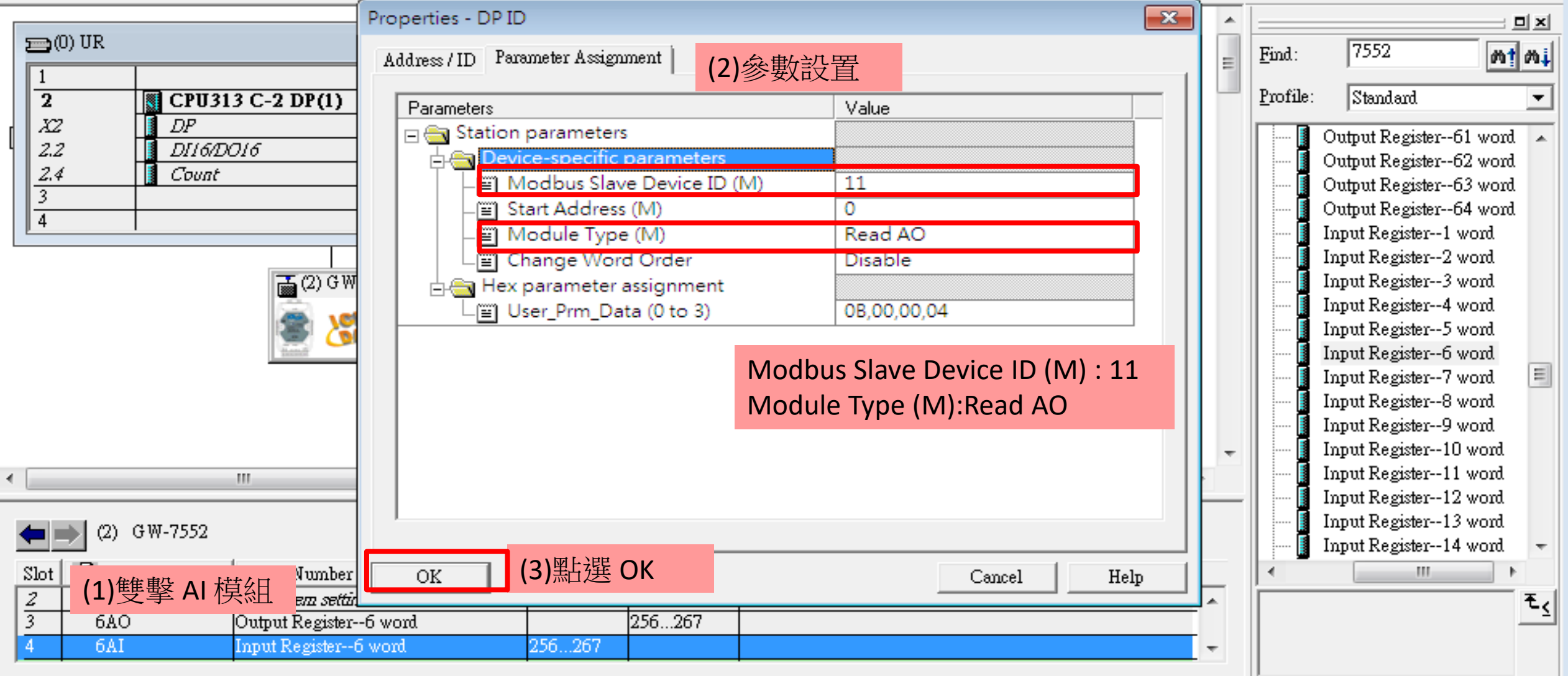

Slot is occupied, module is too wide, or the functionality of the inserted module is not transferable to the new module |

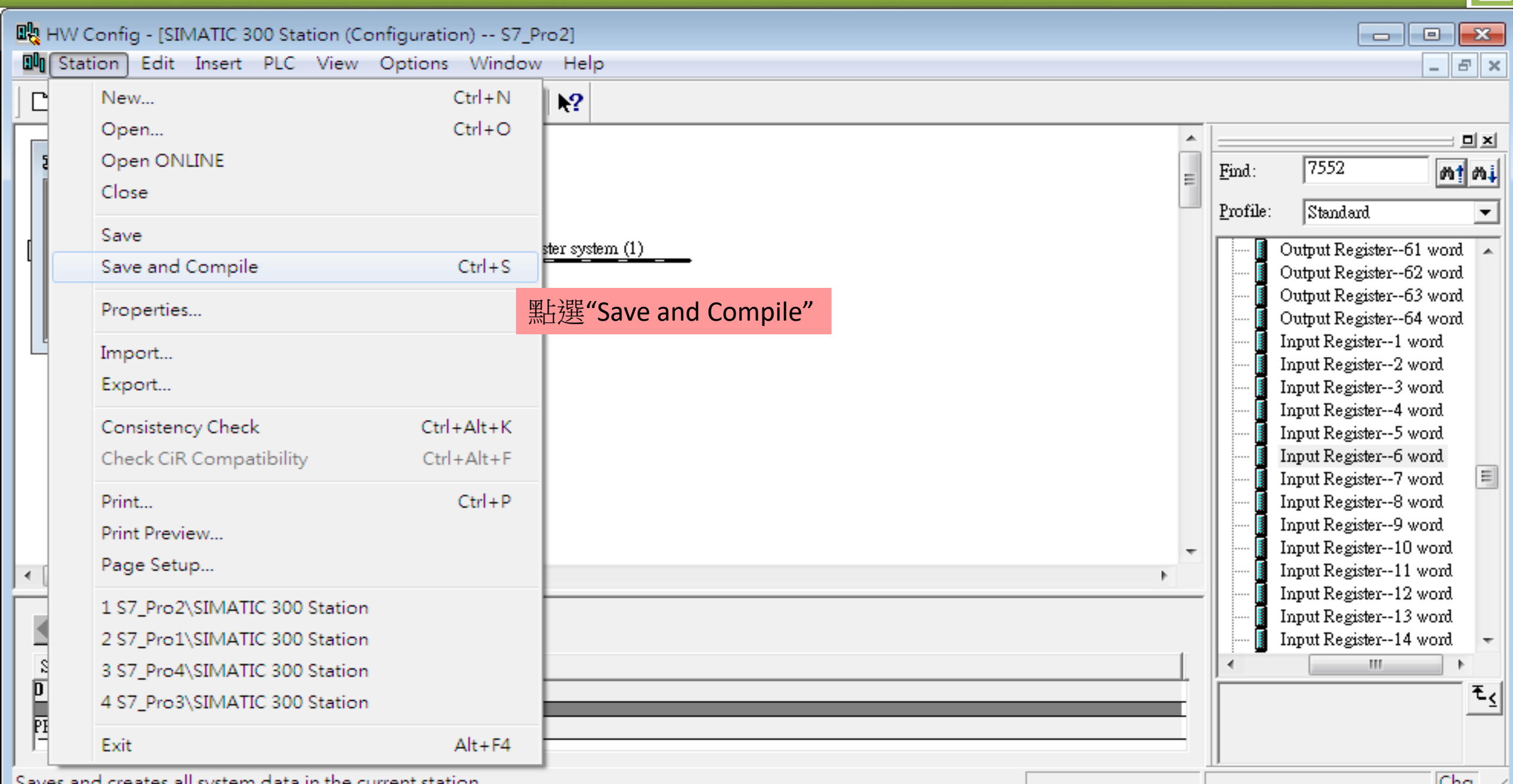

Saves and creates all system data in the current station.

H

 $|Chg| \nless$ 

台

**A** 

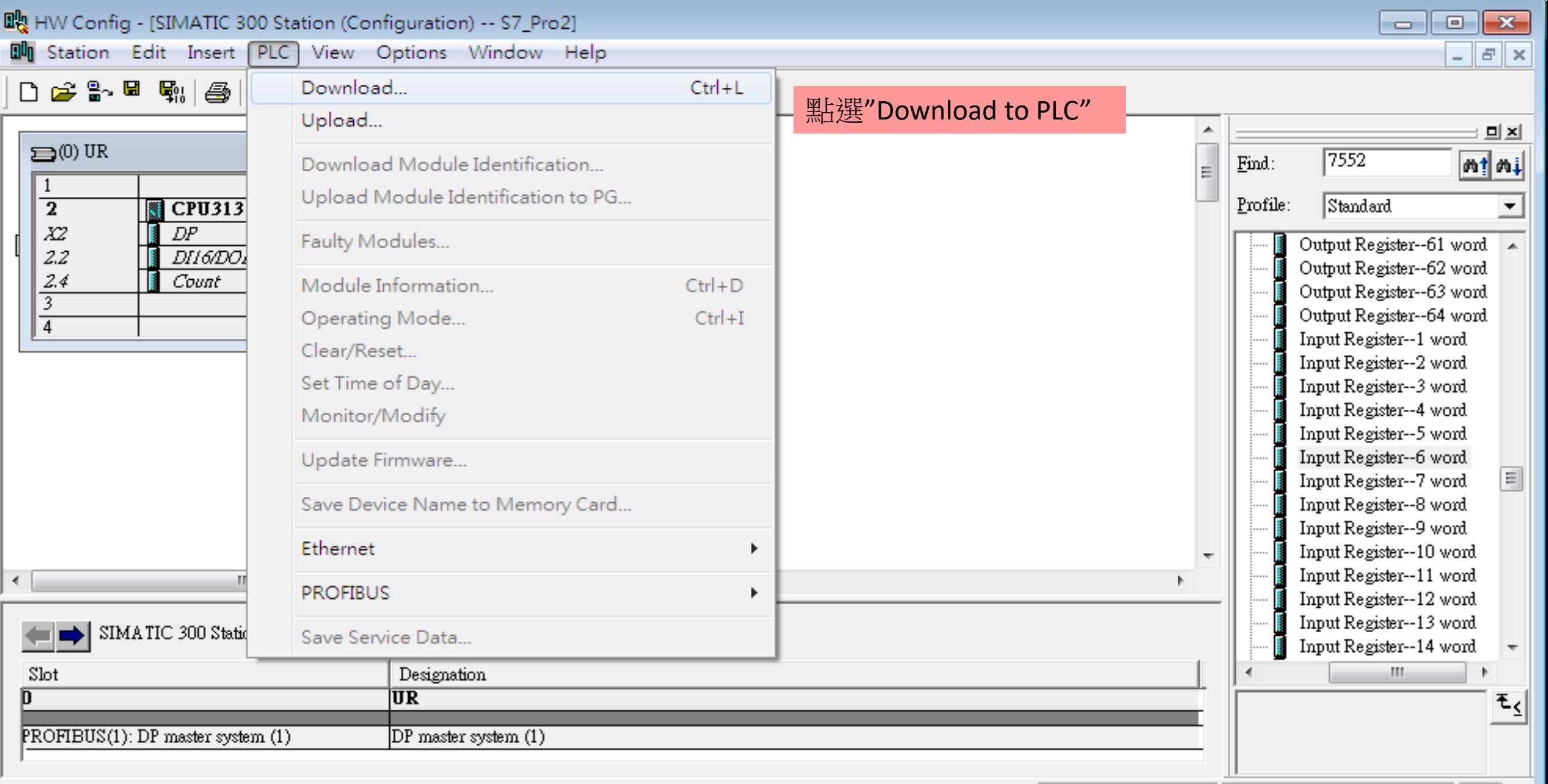

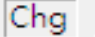

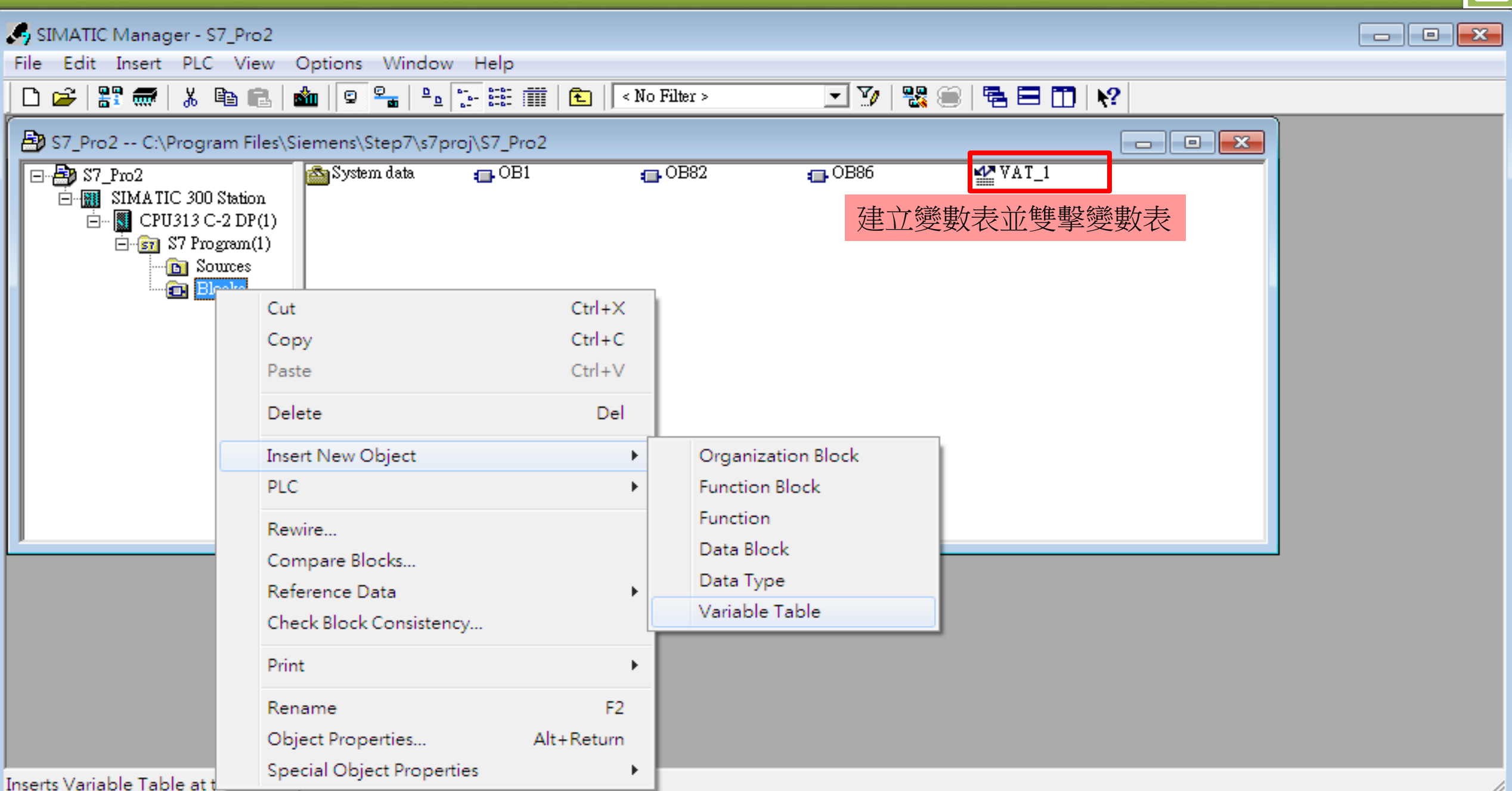

 $\hat{\mathbf{h}}$ 

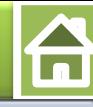

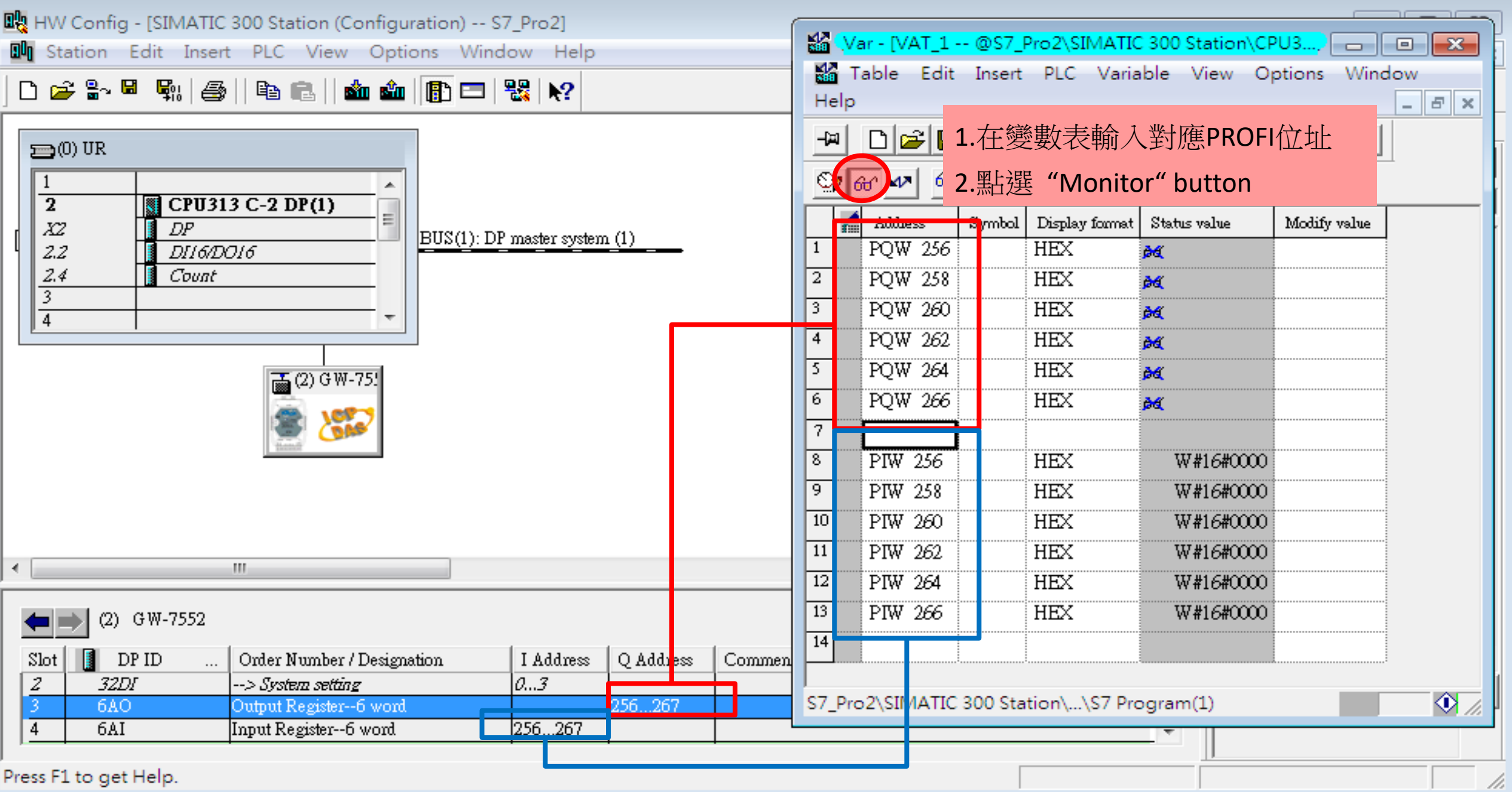

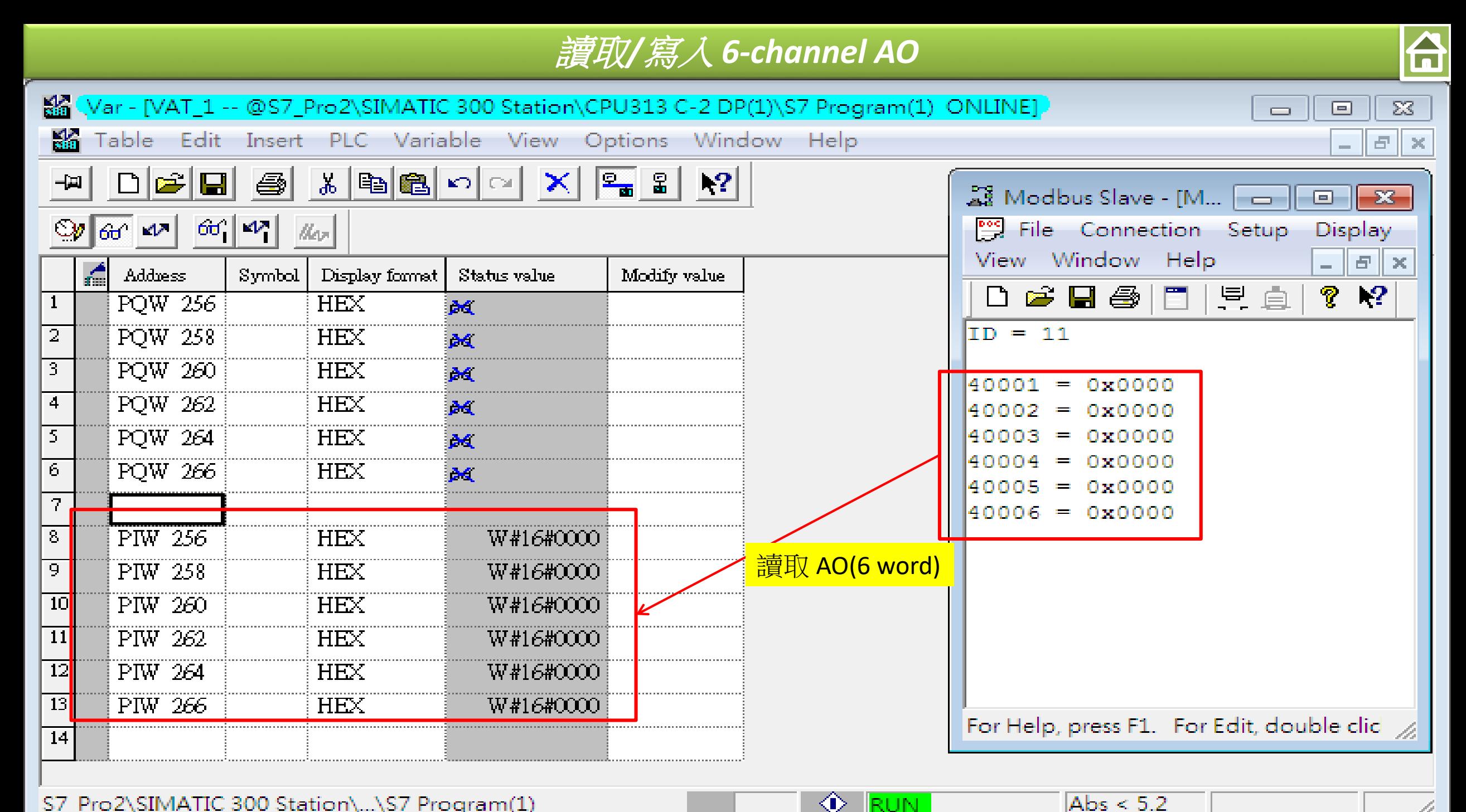

- <mark>RUN -</mark>

S7 Pro2\SIMATIC 300 Station\...\S7 Program(1)

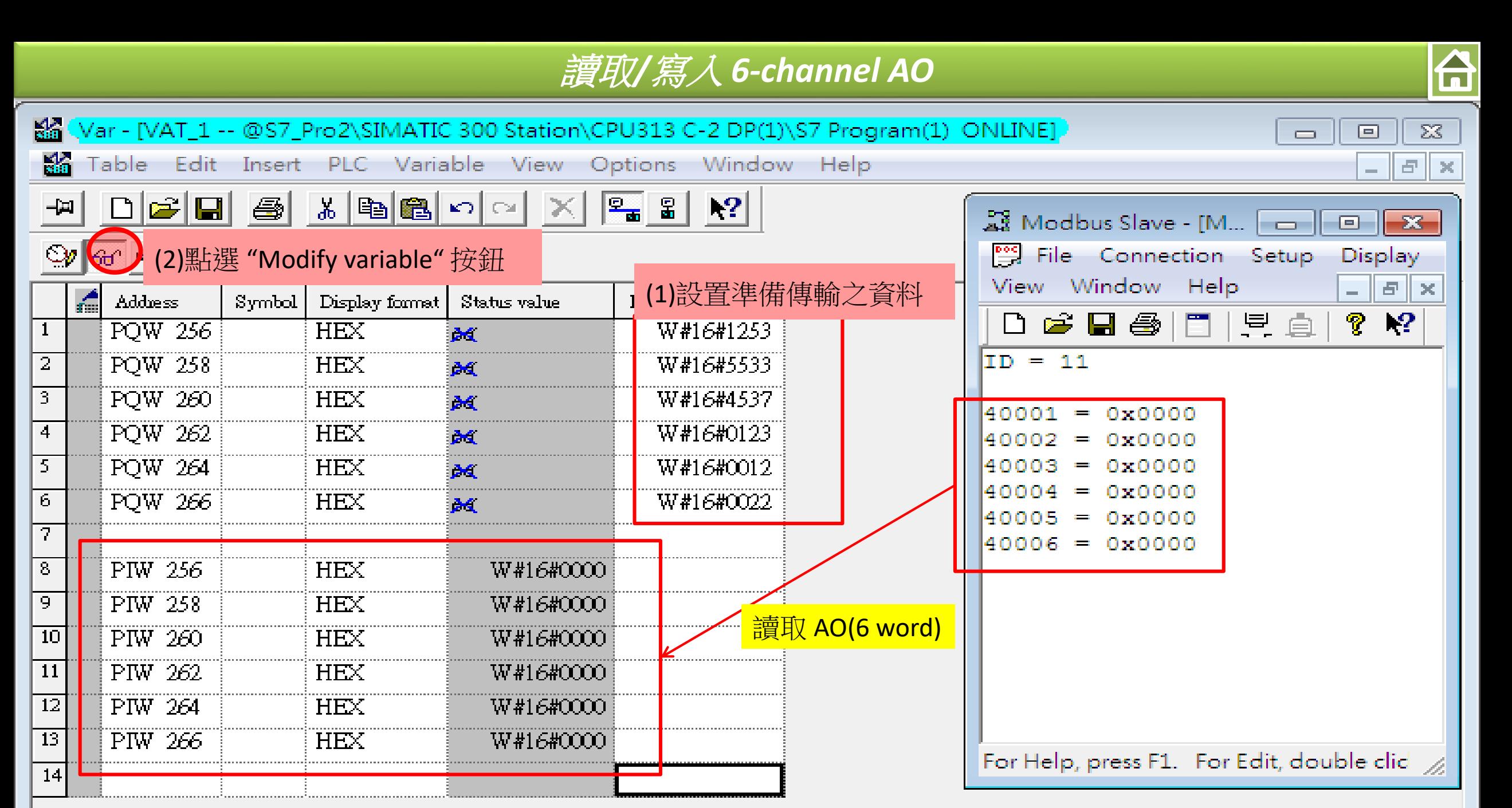

◈

- RUN

Abs  $< 5.2$ 

S7\_Pro2\SIMATIC 300 Station\...\S7 Program(1)

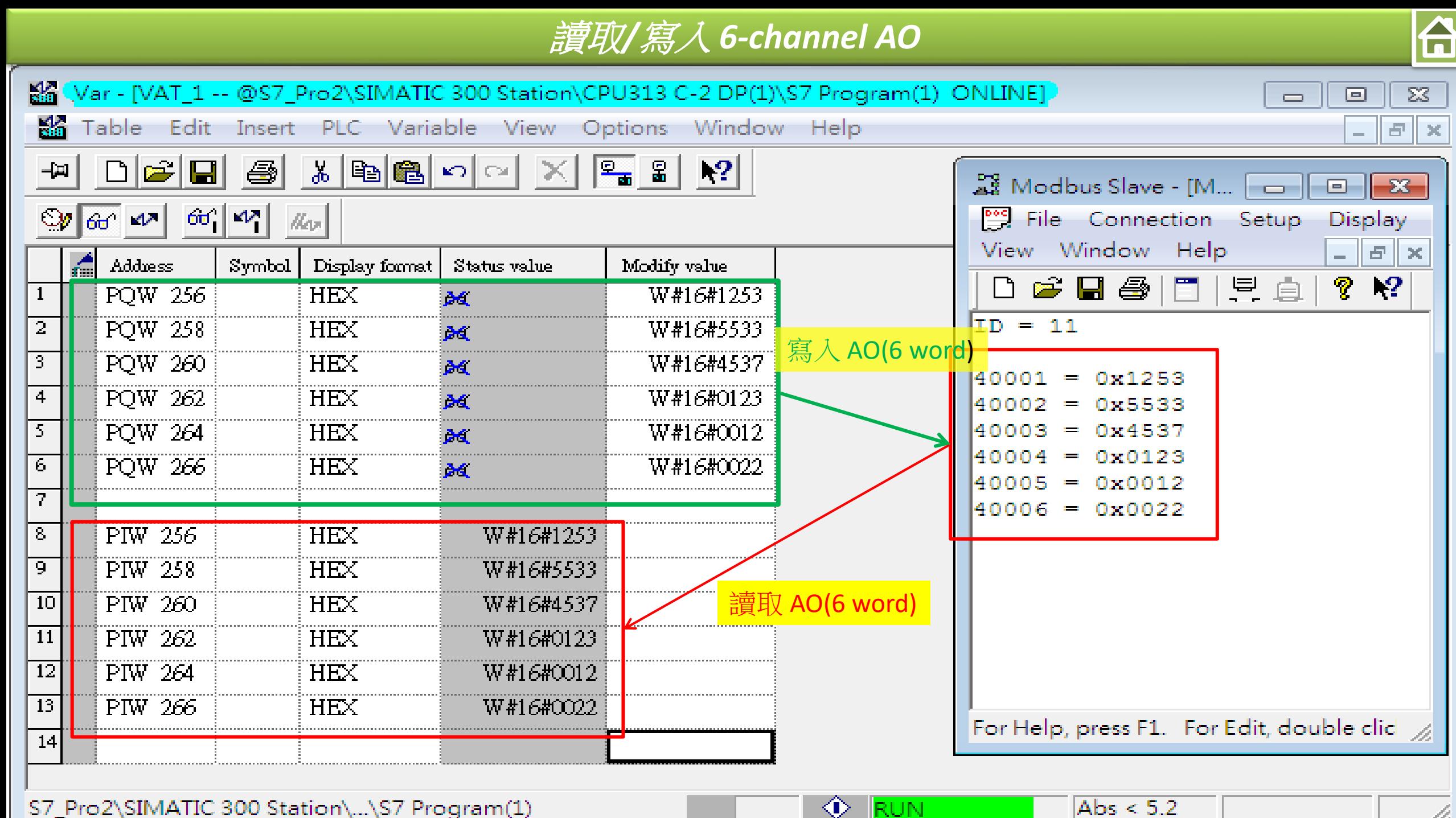

B.

S7 Pro2\SIMATIC 300 Station\...\S7 Program(1)

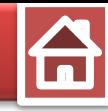

<span id="page-39-0"></span>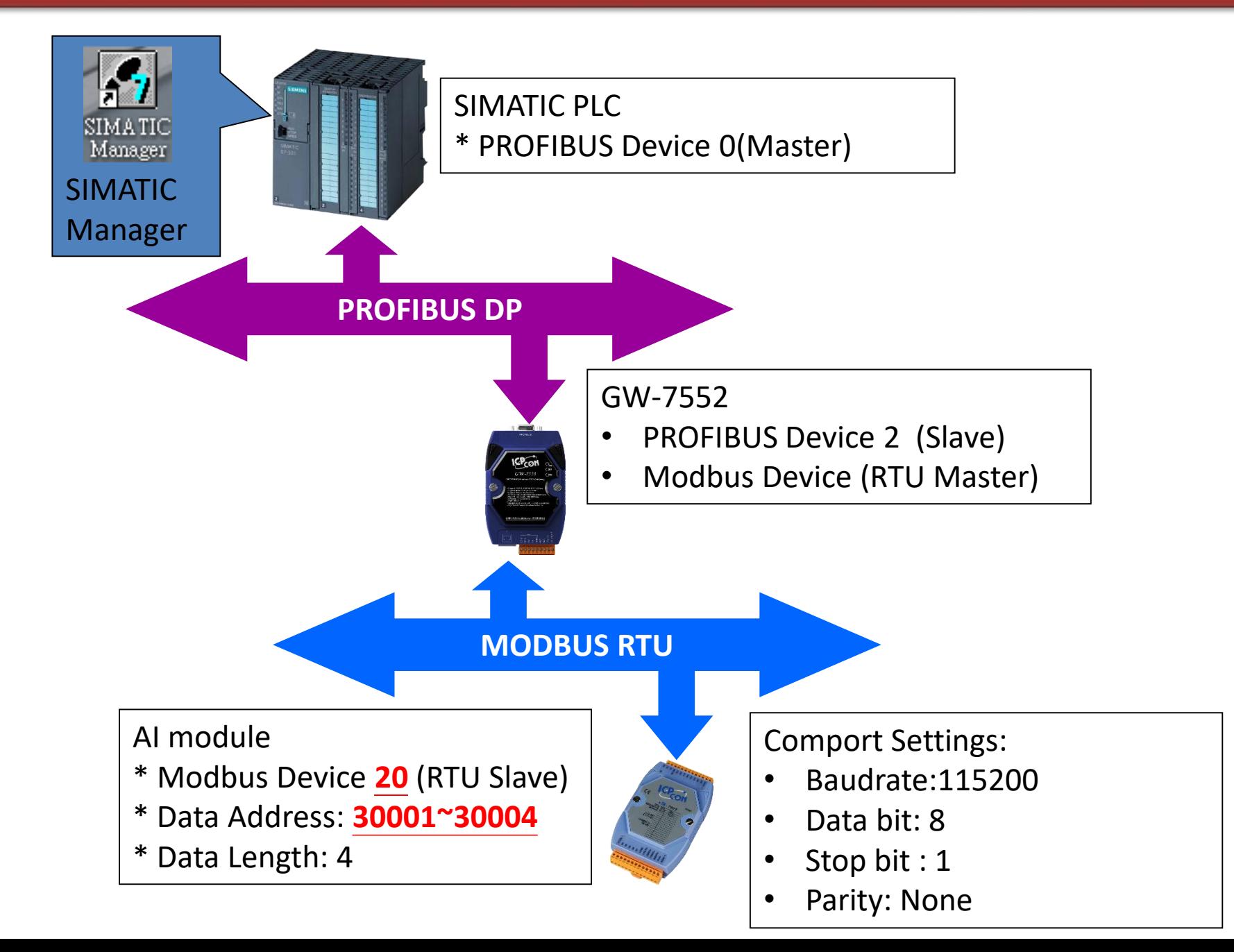

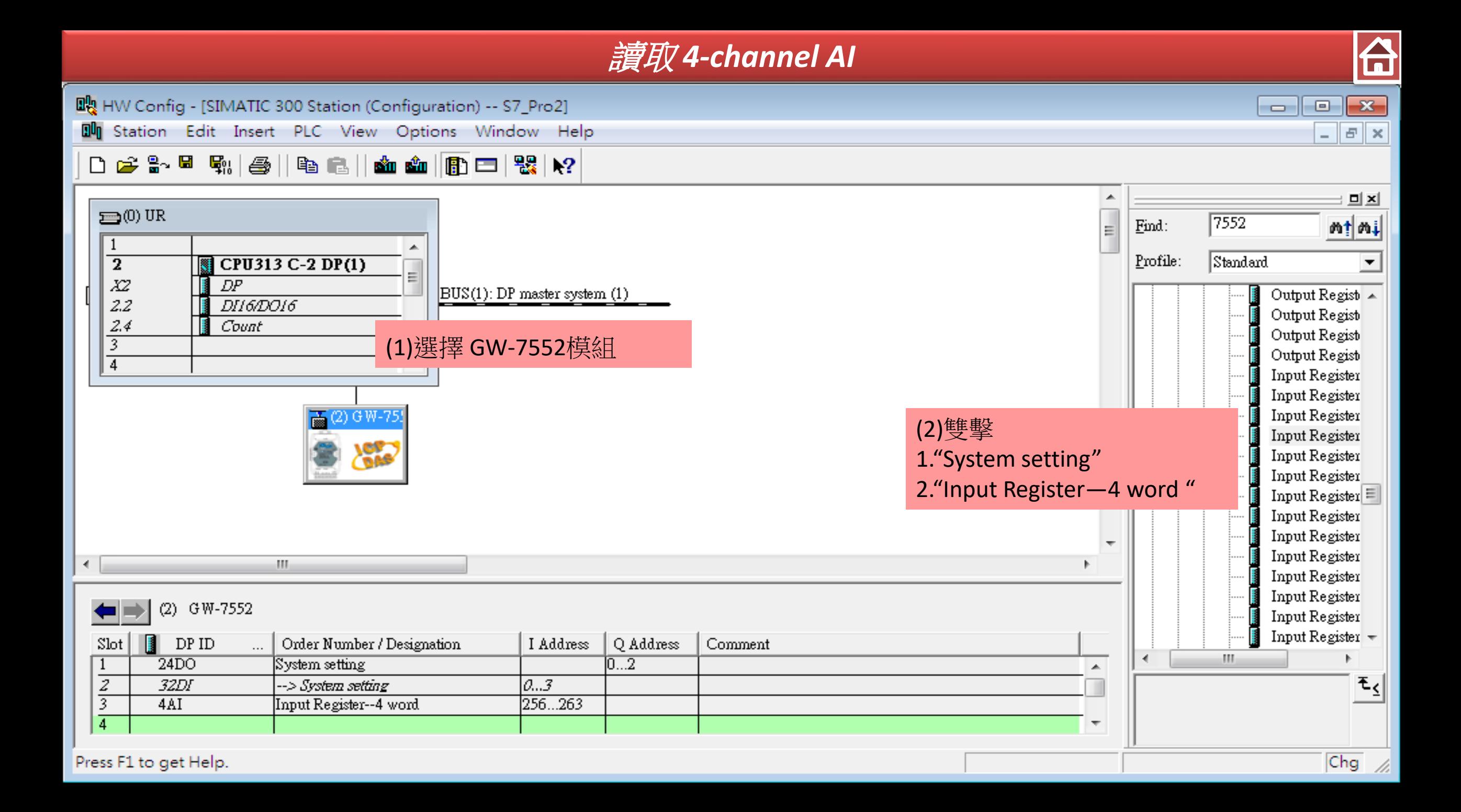

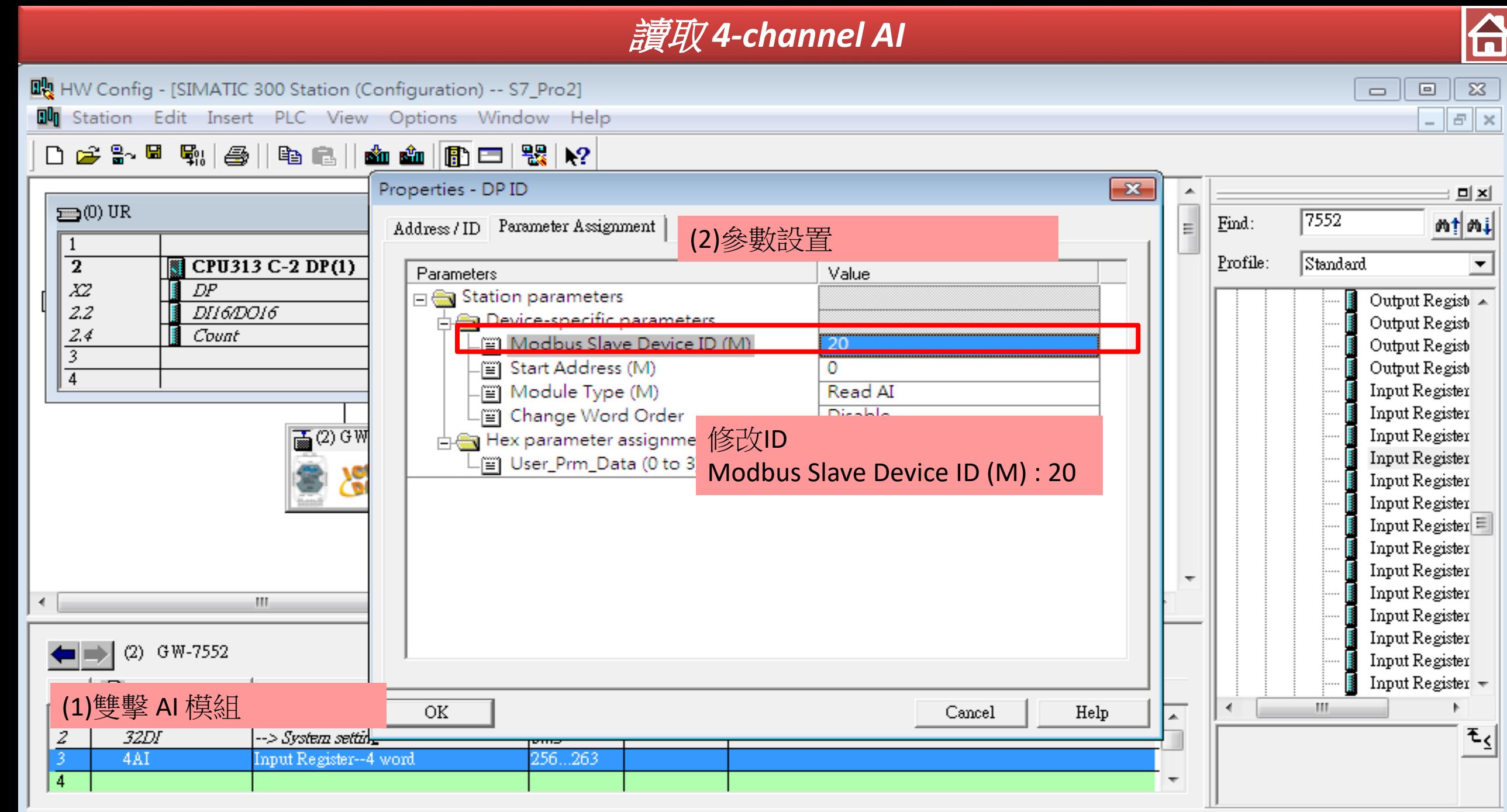

Press F1 to get Help.

Chg

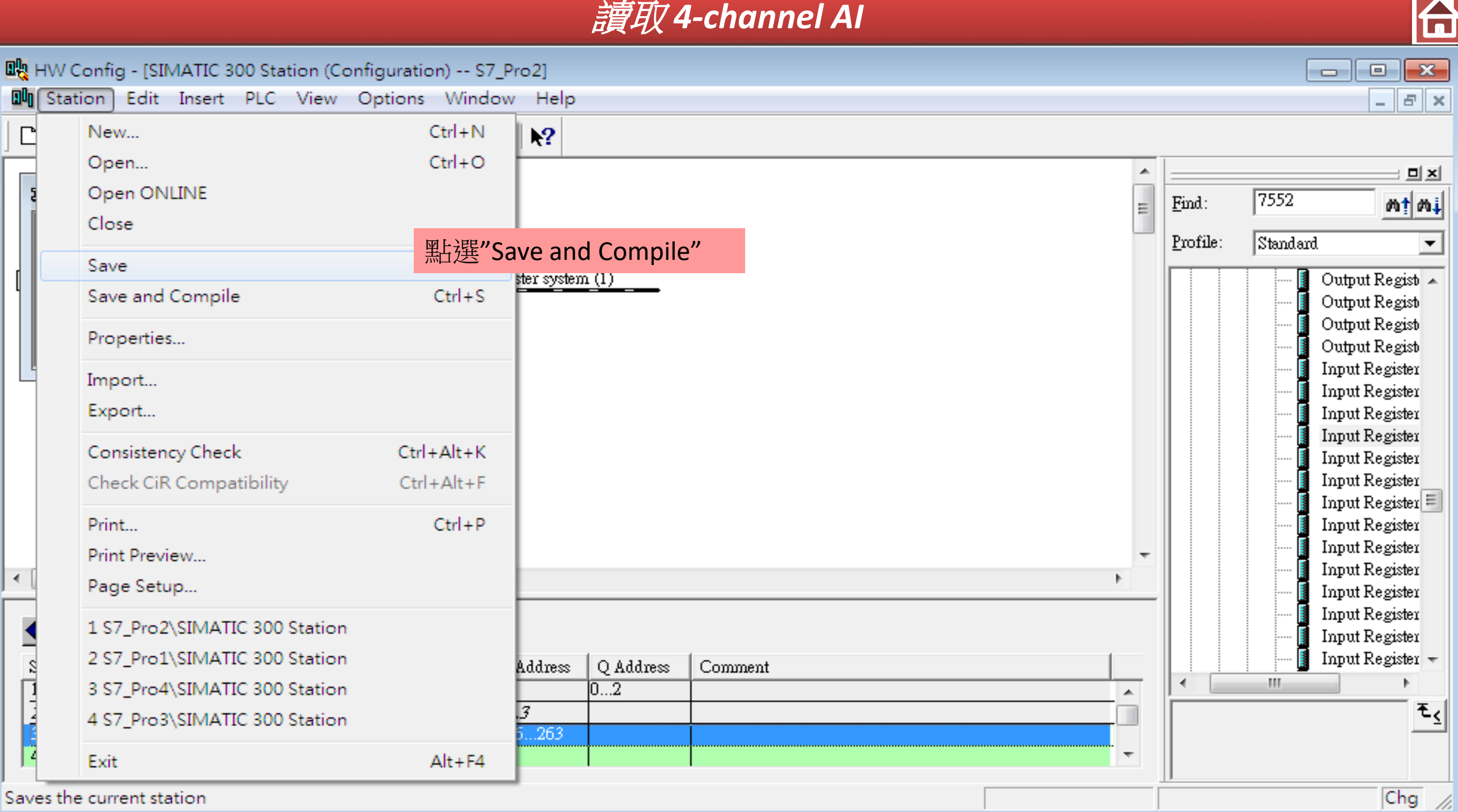

saves the current station

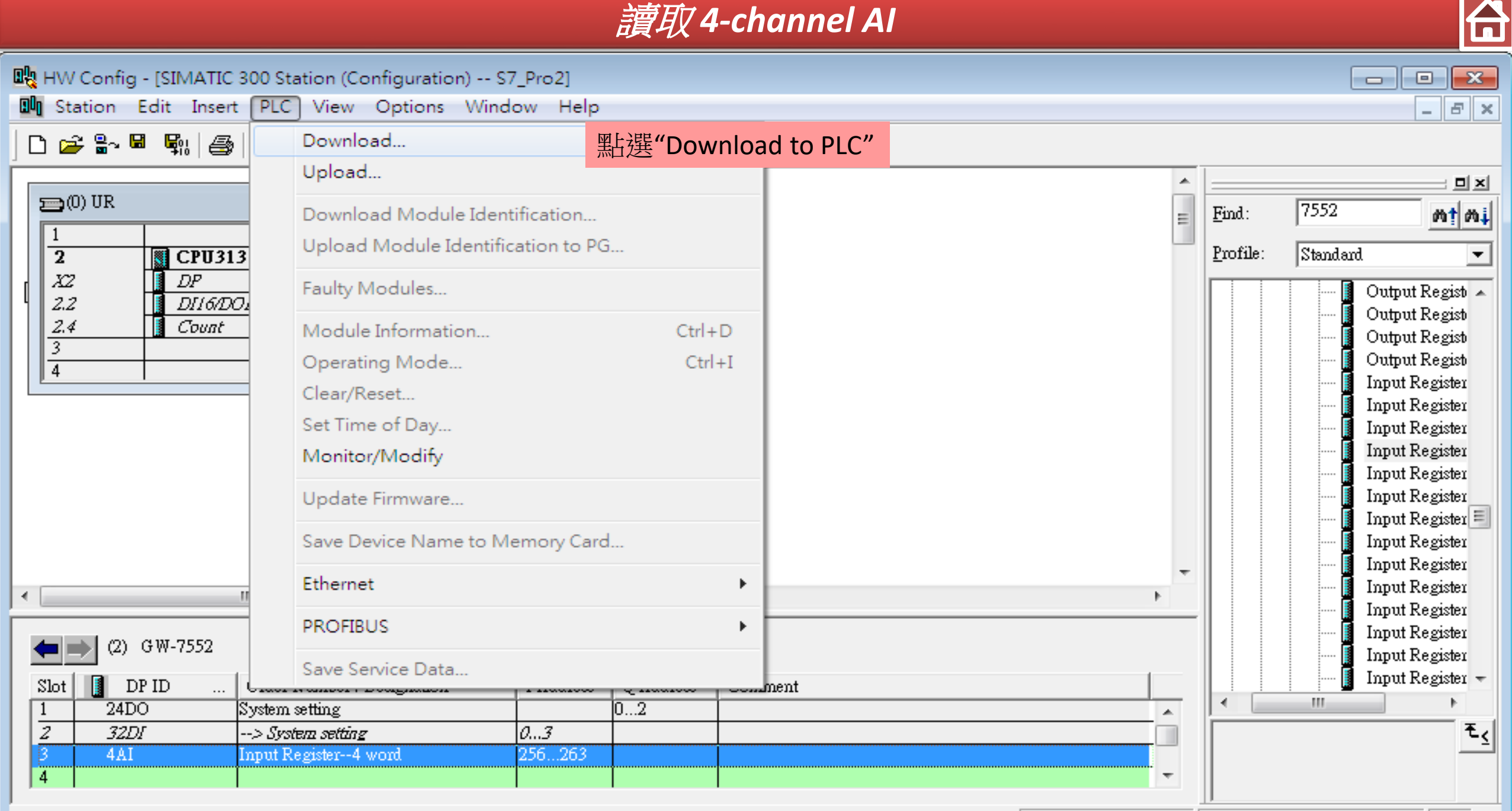

#### Loads the current station into the load memory of the current module.

Chg

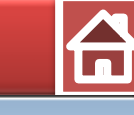

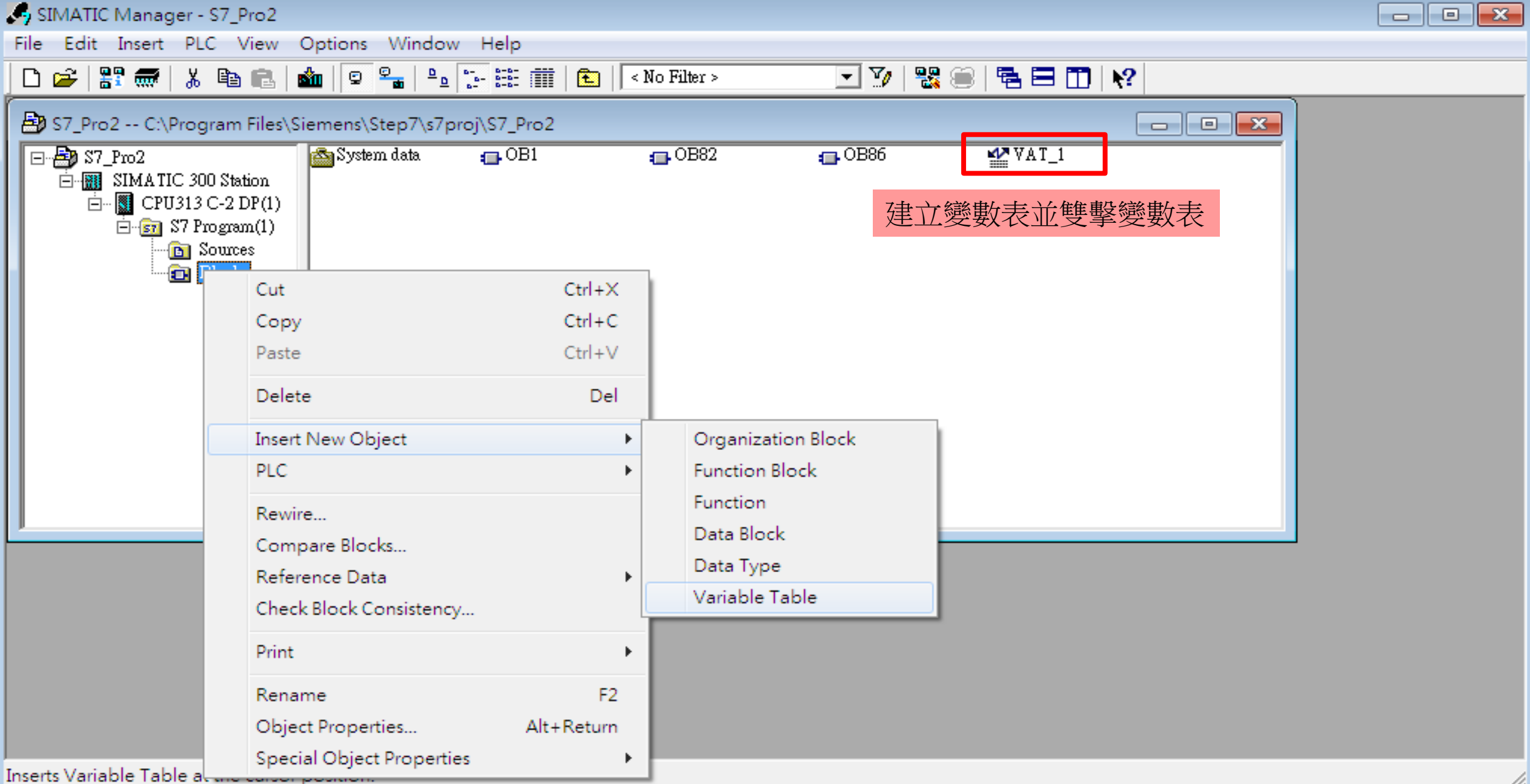

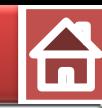

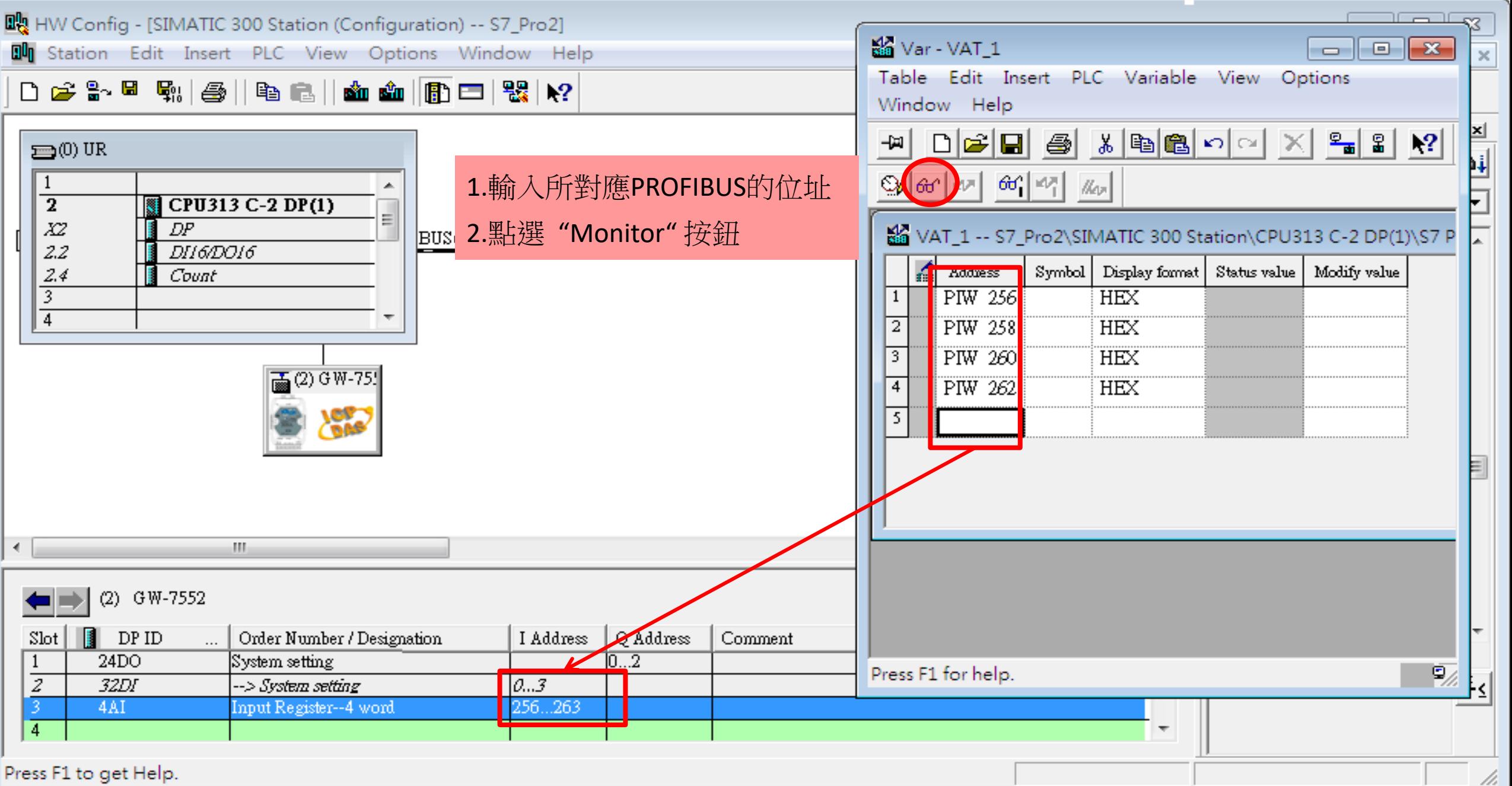

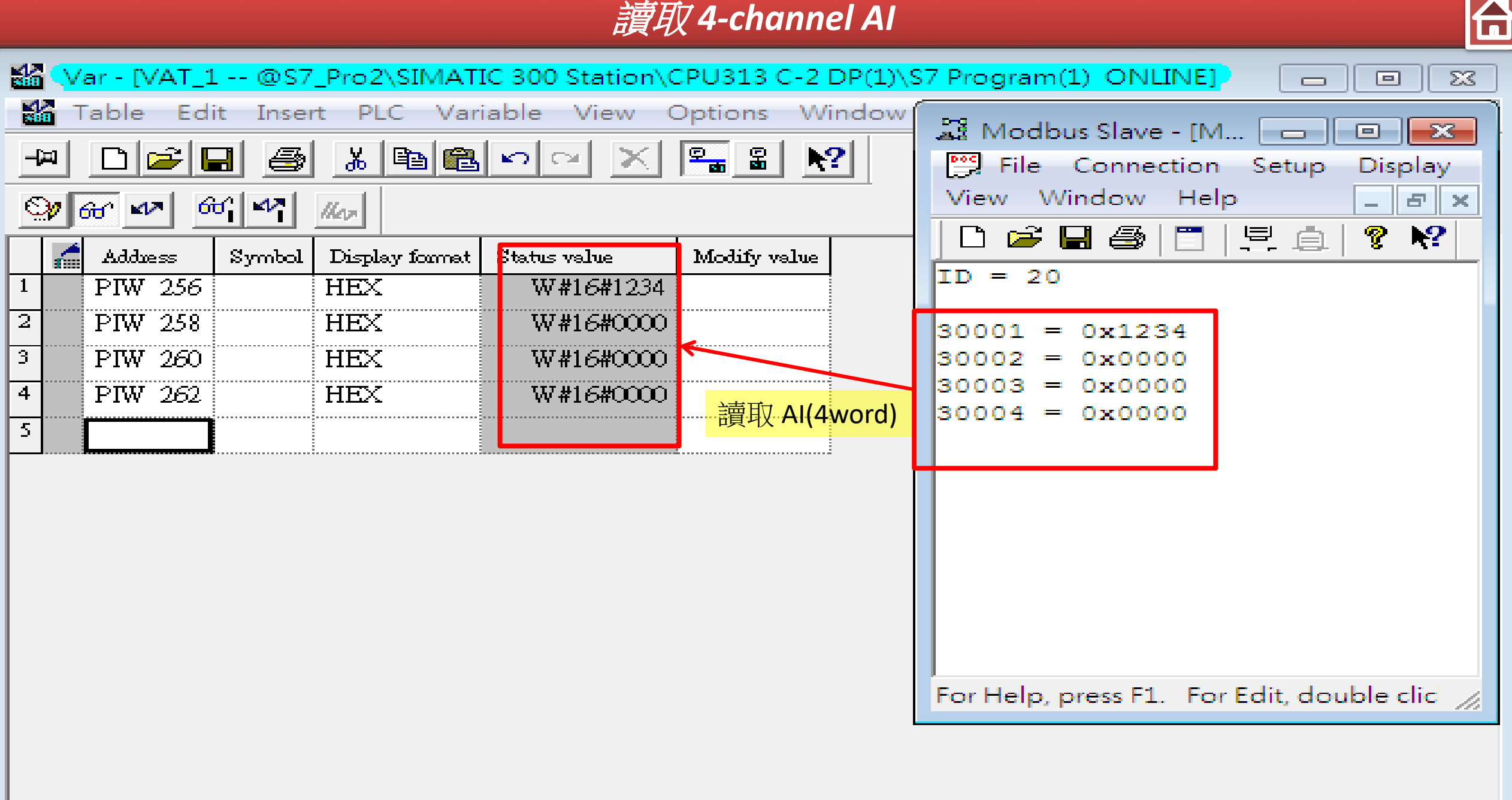

<i>

- RUN.

Abs  $< 5.2$ 

S7 Pro2\SIMATIC 300 Station\...\S7 Program(1)

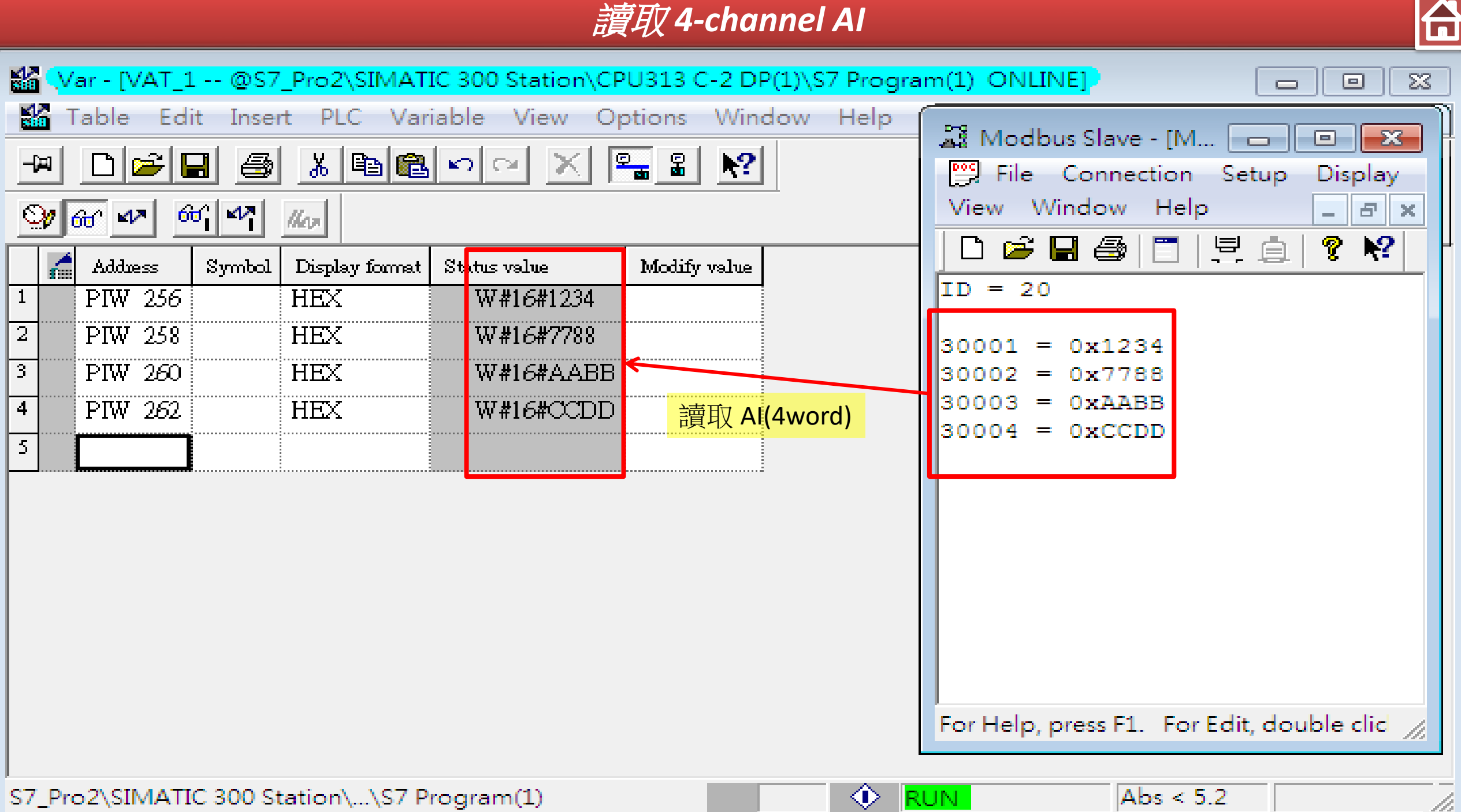